# Investox

Die Börsensoftware für professionelle Trader und engagierte Privatanleger

## **Zusatztool Markt Plus!**

**Handbuch Version 7** 

Version 7

Alle Rechte vorbehalten

Copyright © 2014 Knöpfel Software GmbH, Beichstraße 1, D-80802 München Die vorliegende Bedienungsanleitung darf ohne die schriftliche Genehmigung der Autoren auch nicht auszugsweise reproduziert, übertragen, umgeschrieben oder auf Datenträgern gespeichert werden.

Folgende verwendete Bezeichnungen sind Warenzeichen bzw. eingetragene Warenzeichen der jeweiligen Inhaber: Investox, MS Windows, MS Excel, DAX, Tai-Pan, Market Maker, bis, Morningstar, sino. Weitere Bezeichnungen sind eventuell Warenzeichen oder eingetragene Warenzeichen.

## **Inhalt**

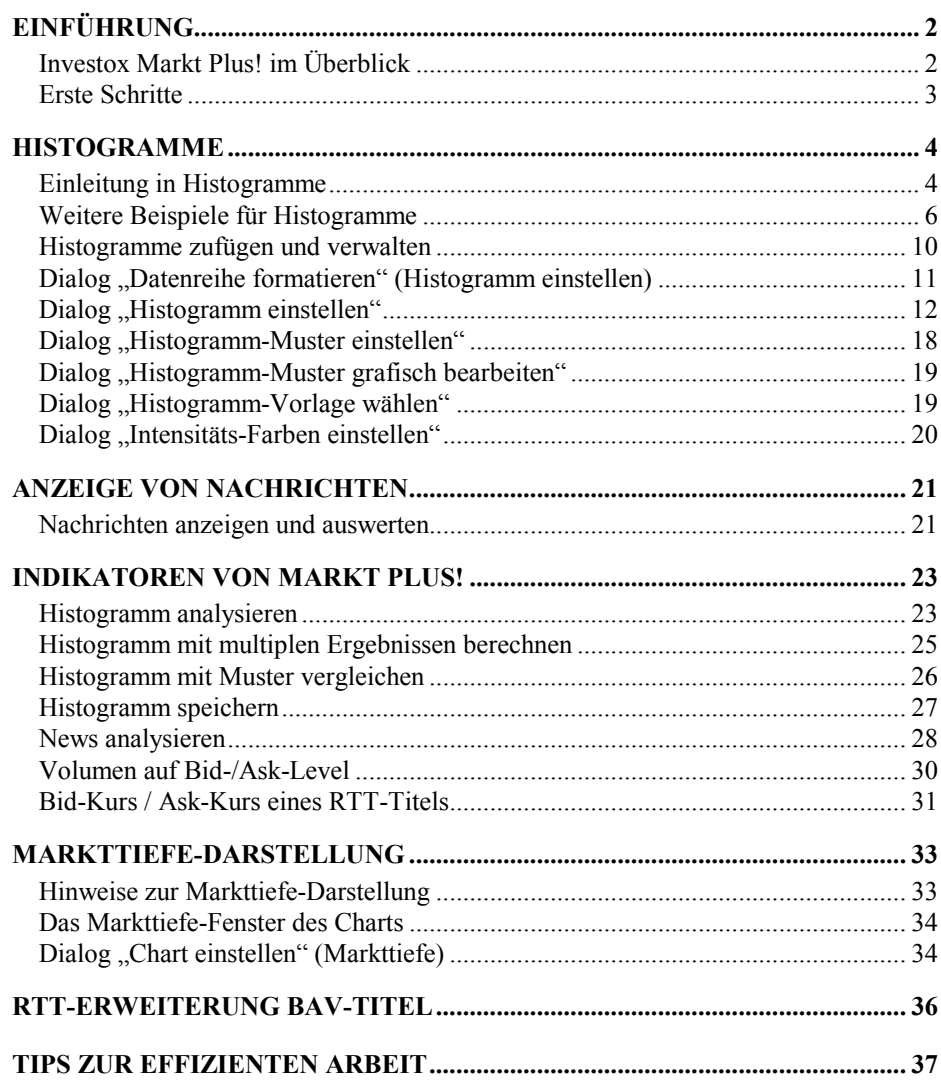

**Investox Markt Plus!** 

## **Einführung**

### **Investox Markt Plus! im Überblick**

Das Zusatzpaket Markt Plus! erweitert Investox XL um professionelle Funktionen, die Ihnen Einblicke in das Marktgeschehen verschaffen können. Auf welchen Kurslevels wurden viele oder aber wenige Kontrakte umgesetzt? In welcher Relation stehen Bid- und Ask-Volumen? Sind die Käufer oder Verkäufer stärker aktiv? Was zeigt das Orderbuch? Diese Fragen können Sie sich mit Hilfe von Markt Plus! beantworten. Dabei unterstützt Investox Markt Plus! diskretionäres Traden ebenso wie mechanisches Handeln und Backtests.

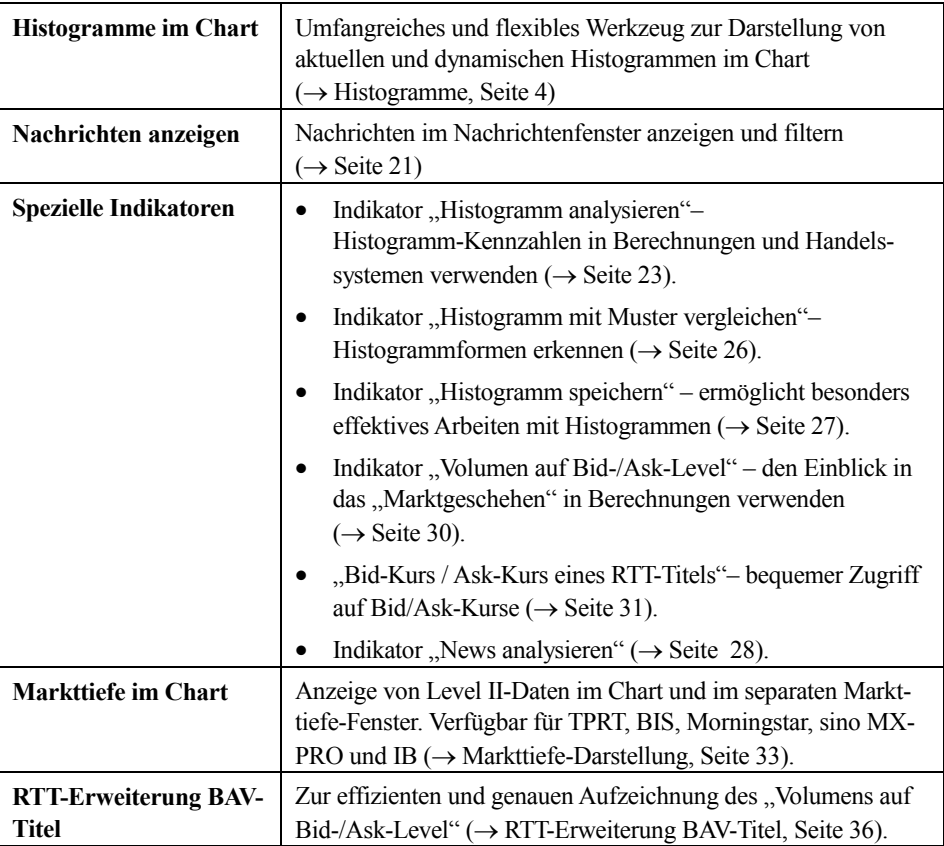

### **Funktionen von Markt Plus! im Überblick**

2 • Einführung Investox Markt Plus!

### **Erste Schritte**

Sobald Ihr Hardwarestecker oder Ihre Online-Lizenz für Markt Plus! freigeschaltet ist, können Sie mit der Arbeit beginnen, denn die Software von Markt Plus! ist fest in Investox XL integriert.

Für einen schnellen Einstieg in Markt Plus! empfehlen wir natürlich die Lektüre dieser Dokumentation. Darüber hinaus finden Sie auf www.investox.de verschiedene Beispiele zum Download:

- Vorlagen für Histogramme zum Importieren in Investox ( $\rightarrow$  Dialog "Histogramm-Vorlage wählen", Seite 19)
- Fertige Chartlayouts mit Kombinationen von Histogrammen
- Beispielprojekte für den Einsatz der Indikatoren

Investox Markt Plus! Einführung • 3

## **Histogramme**

### **Einleitung in Histogramme**

Die Histogramme von Markt Plus! ermöglichen die grafische Darstellung der Häufigkeitsverteilung von Werten. Stellen Sie sich die Histogramme als weitere, um 90 Grad gedrehte Diagramme im Chart vor. Sie ermöglichen die flexible grafische Darstellung der Verteilung von Daten in bestimmten Kursbereichen. Es lässt sich damit zum Beispiel veranschaulichen, wie viel Volumen jeweils auf verschiedenen Kurslevels in einem bestimmten Zeitbereich stattfand. So lassen sich Widerstands- und Unterstützungszonen finden, genauso wie Zonen, in denen sich die Kurse ohne größere Umsätze bewegen.

Betrachten wir zum Kennenlernen der Berechnungsweise von Histogrammen am besten glei7ch ein konkretes Beispiel:

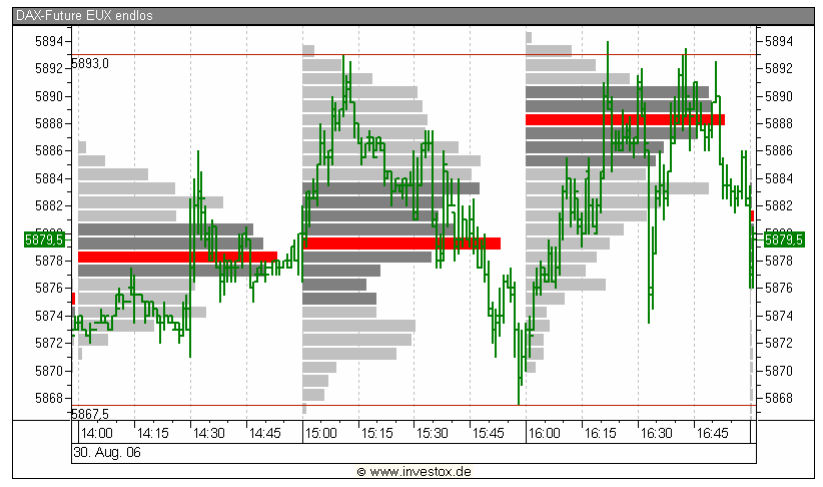

*Stunden-Histogramm im Minutenchart* 

Im Bild sehen Sie einen 1-Minuten-Chart des FDAX. Hinzugefügt wurde ein dynamisches 1- Stunden-Histogramm. Das bedeutet, dass für jede volle Stunde (hier also 60 Perioden) ein Histogramm erzeugt wird. Angezeigt wird hier, wie sich das in einer Stunde gehandelte Volumen auf die verschiedenen Kursniveaus verteilt, mit anderen Worten: wie viel Volumen jeweils auf welchem Kursniveau gehandelt wurde. Der rote Balken markiert das Maximum, also das Kursniveau, bei dem am meisten Volumen stattfand.

4 • Histogramme **Investor Markt Plus!** A **Figure 2 Investor Markt Plus!** A **Figure 2 Investor Markt Plus!** 

Dunkelgrau gefärbte Balken markieren die "Value-Area", die hier im Beispiel auf 40% eingestellt wurde. Die "Value-Area" entspricht damit hier dem Kursbereich um den Maximalbalken herum, in dem 40% des gesamten Volumens der Stunde gehandelt wurde.

Dem Histogramm liegen die folgenden Einstellungen zu Grunde:

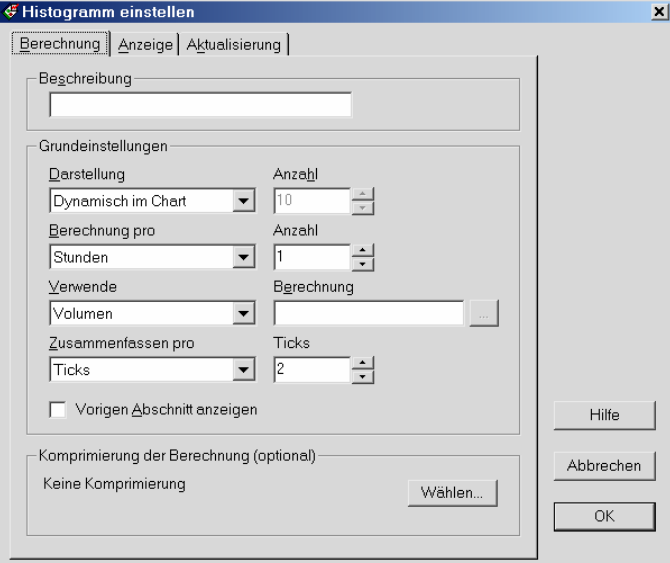

*Berechnungs-Einstellungen des Histogramms* 

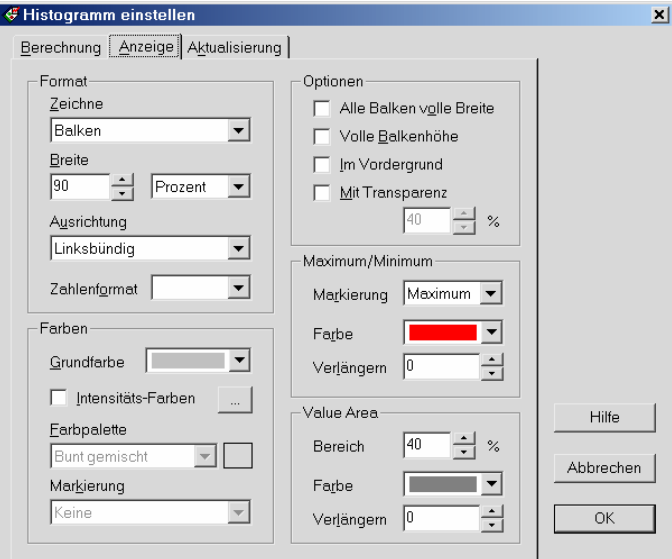

*Anzeige-Einstellungen des Histogramms* 

Wie wird ein solches Histogramm nun berechnet? Betrachten wir das Histogramm von 15:00 bis 15:59. Die Kurse bewegen sich in dieser Stunde zwischen dem Low 5867,5 und dem

Investox Markt Plus! **All and Contract Contract Contract Contract Contract Contract Contract Contract Contract Contract Contract Contract Contract Contract Contract Contract Contract Contract Contract Contract Contract Con** 

High 5893. Diesen Kursbereich unterteilt Investox in Levels, die unter "Zusammenfassen pro" mit 2 Ticks definiert wurde (beim FDAX also 2\*0,5 = 1 Kurspunkt). Jeder Balken des Histogramms fasst daher die Kurse eines Kurspunktes zusammen. Im nächsten Schritt untersucht Investox auf Tickbasis das Volumen aller Kurse zwischen 15:00:00 und 15:59:59 und addiert das Volumen auf den Balken des zugehörigen Kurslevels. Daher entspricht z.B. der unterste Balken, also das Low in diesem Histogramm, dem Volumen, das mit den Kursen 5867 und 5867,5 gehandelt wurde. Wie man sieht, wurde das Low nur kurz gestreift, ohne dass dort viele Umsätze stattfanden. Am meisten Volumen wurde dagegen im Kursbereich 5870 bis 5870,5 gehandelt.

Das gezeigte Beispiel ist nur eine der vielen Möglichkeiten, die sich mit den Histogrammen von Investox eröffnen. Weitere Beispiele folgen im nächsten Kapitel.

### **Weitere Beispiele für Histogramme**

### **Dynamische Histogramme im Chart**

Mit Investox lassen sich sowohl dynamische Histogramme direkt an der Kursreihe im Chart anzeigen wie auch Gesamt-Histogramme am linken oder rechten Chartrand. Es folgen hier zunächst Beispiele für dynamische Histogramme. Sie finden diese Beispiele auch im Download-Bereich von www.investox.de als Vorlage zum Importieren oder als Chartlayout, so dass Sie die jeweils verwendeten Einstellungen direkt im Programm studieren können.

### **Balkenhistogramm mit Bid/Ask-Volumen**

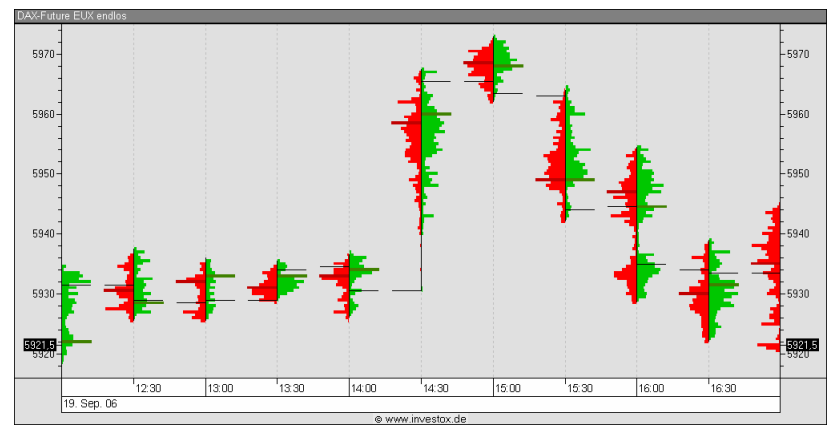

*Beispiel-Layout "BidAskVolumenBalken"* 

Der Chart zeigt im 30-Minuten-Chart die Verteilung des Bid-Volumens (rechtsbündig, rot) und des Ask-Volumens (linksbündig, grün) innerhalb der Balken. Es wurden hierzu zwei Histogramme kombiniert. Man erhält damit Aufschluss über das Geschehen innerhalb des Balkens, in diesem Fall eben darüber, wie sich das Angebots- und das Nachfragevolumen entwickelt haben. In diesem Beispiel fällt auf, dass um 14:30 die Kurse offenbar wegen einer

6 • Histogramme **Investor Markt Plus!** Contained the extension of the extent of the extent of the extent of the extent of the extent of the extent of the extent of the extent of the extent of the extent of the extent of th

Nachricht sehr schnell nach oben gingen (geringes kumuliertes Bid-/Ask-Volumen). Dies kann ein "Gap" anzeigen, das hinterher wieder geschlossen wird.

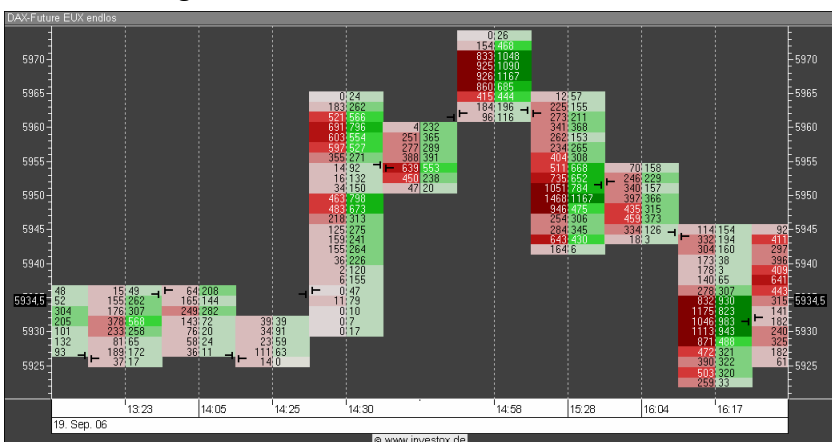

### **Balken-Histogramm mit Intensitäts-Farben**

*Beispiel-Layout "BidAskTradeVolumenIntensität"* 

Einen ähnlichen Datenausschnitt wie das vorige Bild, nun in 2\*5 Point&Figure-Komprimierung, zeigt dieses Beispiel. Dargestellt wird das auf Bid- und Ask-Seite tatsächlich gehandelte Volumen, wobei die Stärke des jeweiligen Volumens durch Einfärbung (Intensitäts-Farben) verdeutlicht und mit Beschriftung konkret benannt wird. Es wird hier die Anzeige-Einstellung **Alle Balken volle Breite** verwendet, da die Unterscheidung der Levels nicht durch die Balkenbreite, sondern durch die Einfärbung und die Beschriftung erfolgen soll.

### **Volumenverteilung im Balken-Histogramm mit Beschriftung**

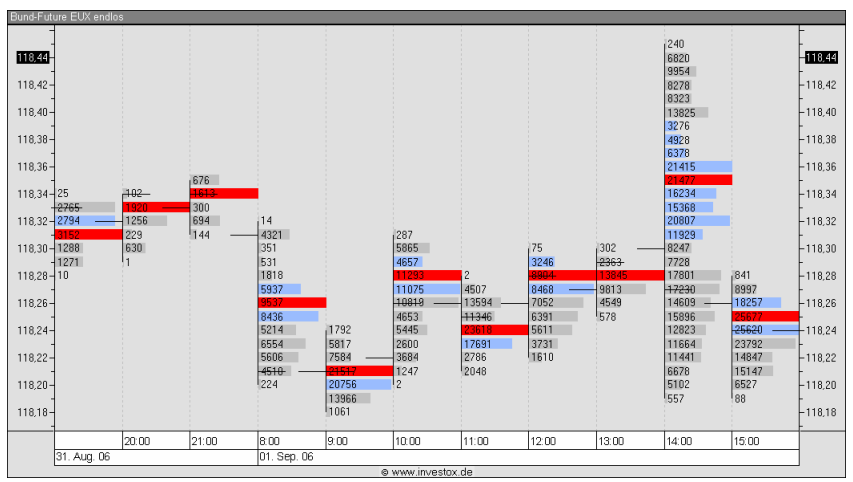

Beispiel-Vorlage "Volumenverteilung pro Periode"

Die Beschriftung der Balken kann natürlich auch ohne die Option **Alle Balken volle Breite**  eingesetzt werden. In diesem Beispiel werden im Volumen-Histogramm pro Balken auch das Maximum (Point of Control) sowie die Value-Area markiert.

Investox Markt Plus! Histogramme • 7

### **Gesamt-Histogramme am Chartrand**

Die bisherigen Beispiele haben die "dynamischen" Histogramme von Markt Plus! gezeigt, die direkt im Chart an den Kursen angezeigt werden. Darüber hinaus sind aber auch Gesamt-Histogramme am linken oder rechten Rand des Charts möglich, die zudem noch überlagert oder gestapelt werden können.

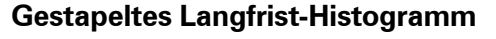

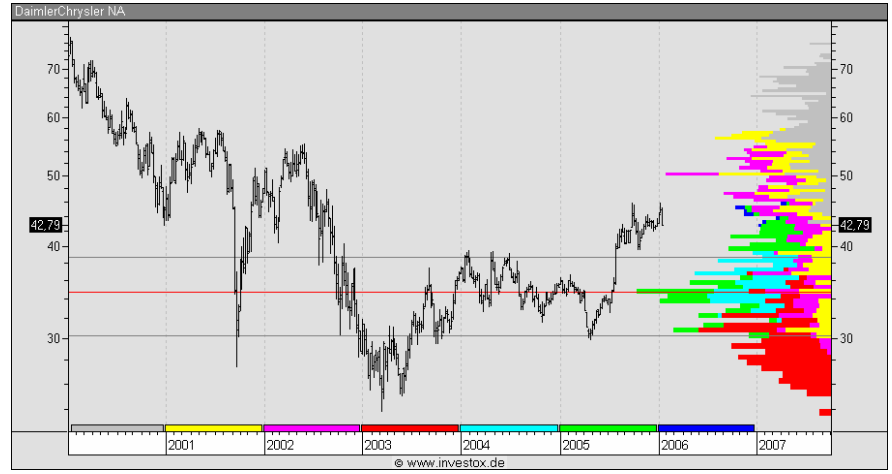

*Beispiel-Vorlage "Langfrist-Histo Volumen gestapelt"* 

Bei dieser längerfristigen Betrachtung wird die Volumenverteilung nach Jahren gegliedert gezeigt. Jeder Zeitabschnitt (hier also jedes Jahr) erhält auf Wunsch eine eigene Farbe, so dass durch Markierungen verdeutlicht werden kann, aus welchen Zeitabschnitten sich das Histogramm zusammensetzt.

Automatisch verlängert sind hier das Maximum sowie die Ober- und Untergrenze der "Value-Area" (hier 30%). Diese liefern oft zusätzliche Hinweise auf Unterstützungen und Widerstände.

8 • Histogramme Investor Markt Plus!

**Gestapeltes Histogramm mit Farbmarkierung an den Kursen** 

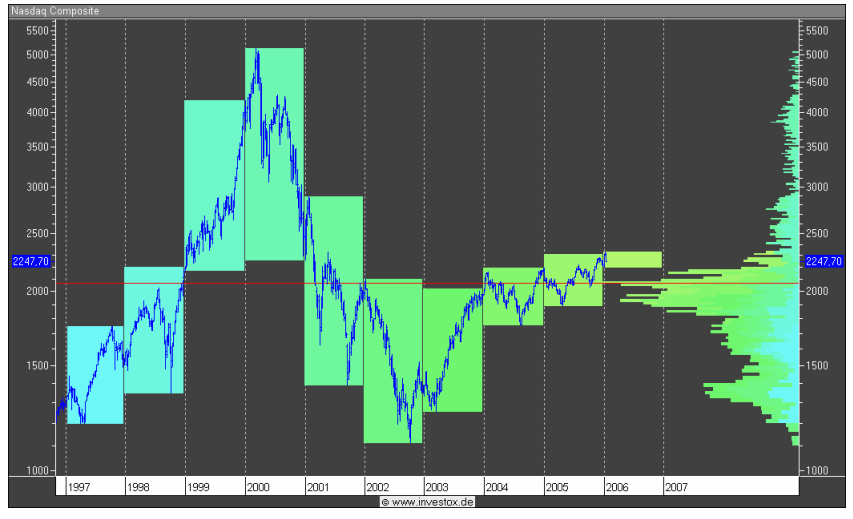

*Beispiel-Vorlage "Langfrist-Histo Nasdaq mit Farbstapelung"* 

Das Bild zeigt eine weitere Art, wie mit Farbmarkierungen die Zuordnung des gestapelten Volumens im Histogramm zu den Kursen erleichtert werden kann. Die Markierung erfolgt hier durch Farbflächen direkt an den Kursen.

### **Überlagertes Jahres-Histogramm**

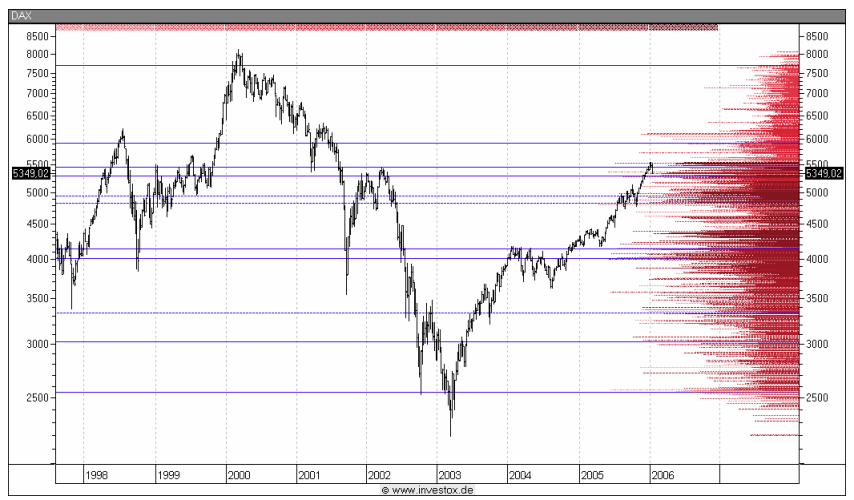

*Beispiel-Vorlage "Überlagertes Jahres-Histogramm"* 

Mit Markt Plus! kann man auch mit einem einzigen Gesamt-Histogramm mehrere Teil-Histogramme am rechten oder linken Rand überlagern. In diesem Fall wird für jedes Jahr ein Volumen-Histogramm berechnet und das jeweilige Maximum automatisch verlängert.

Investox Markt Plus! And the state of the state of the state of the state of the state of the state of the state of the state of the state of the state of the state of the state of the state of the state of the state of th

Durch Überlagerung lassen sich also mehrere Zeitabschnitte auf einen Schlag auswerten und nutzbar machen. Im Bild sehen Sie ein überlagertes Jahres-Histogramm, wobei für jedes Jahr die Maximum-Balken als Support/Resist-Linien verlängert sind.

Dabei bestehen sehr flexible Möglichkeiten zur Einteilung der Zeitabschnitte – bis hin zur Bestimmung der Abschnitte per Berechnung (nächstes Beispiel).

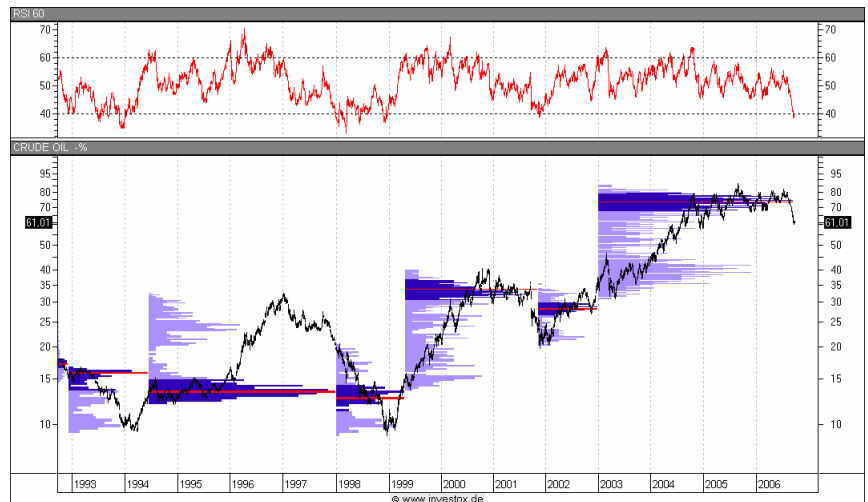

### **Flexible Bestimmung der Histogramm-Abschnitte**

*Beispiel-Vorlage "Histogramm mit variablen Abschnitten"* 

Es ist mit Markt Plus! auch möglich, die Histogramm-Abschnitte nach frei definierbaren Bedingungen zu bilden. Dies kann zum Beispiel sinnvoll sein, wenn man die innerhalb eines Trendabschnittes gebildeten Unterstützungen oder Widerstände sichtbar machen möchte. In diesem Beispiel eines langfristigen Crude-Oil-Charts wurden die Trendabschnitte duch den RSI-Indikator gekennzeichnet. Ein neuer Abschnitt sollte gebildet werden, sobald der 60- Perioden-RSI entweder die 40er-Linie nach unten oder die 60er-Linie nach oben durchkreuzt hat. Dazu wurde unter **Berechnung pro** die folgende Formel angegeben:

calc RSI: RSI(Close, 60); calc Schalter: Schalter(0, RSI>60, 1, RSI<40, -1); ROC(Schalter, 1, \$)<>0

Der Einsatz der Schalterfunktion stellt hier sicher, dass nur der Wechsel von der 40er- zur 60er-Linie einen neuen Abschnitt begründet, nicht jedoch ein erneutes Kreuzen dieser Linien. Neben dem Maximum ist im Histogramm auch die 40%-Value-Area markiert.

### **Histogramme zufügen und verwalten**

Jedem Chart können beliebig viele Histogramme unterschiedlicher Art zugefügt werden. Histogramme können mit dem Formatierungsdialog der Basisdatenreihe oder eines Vergleichstitels in der Registerkarte "Histo" zugefügt und verwaltet werden.

10 • Histogramme **Investor** Markt Plus!

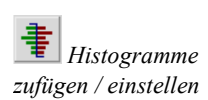

 *Histogramme zufügen / einstellen*

#### **So fügen Sie ein Histogramm in den Chart ein:**

1. Klicken Sie auf das Histogramm-Werkzeug oder doppelklicken Sie auf die Basisdatenreihe im Chart und wechseln Sie im Dialog "Datenreihe formatieren" in die Registerkarte "Histo".

2. Klicken Sie **Vorlage…**, um ein Histogramm aus einer Vorlage zuzufügen oder auf **Zufü**gen, wenn Sie ein ganz neues Histogramm zufügen möchten. Im Dialog "Histogramm einstellen" können Sie dann das Histogramm einstellen  $\rightarrow$  Dialog "Histogramm einstellen", Seite 12).

**Hinweis:** Um ein Histogramm für einen Vergleichstitel zuzufügen öffnen Sie den Formatierungsdialog des betreffenden Vergleichstitels.

### **Dialog "Datenreihe formatieren" (Histogramm einstellen)**

Die Konfiguration eines Histogramms erfolgt über den Einstelldialog der gewünschten Datenreihe (Basis oder Vergleichstitel) in der Registerkarte "Histo":

### **Registerkarte "Histo"**

Hier können für die Datenreihe eines oder mehrere Histogramme zugeschaltet sowie die Histogramme bearbeitet und verwaltet werden. In der Liste sehen Sie die bereits gewählten Histogramme. Tatsächlich verwendet werden nur die auch abgehakten Einträge in der Liste. Folgende Funktionen stehen zur Verfügung:

**Zufügen:** Klicken Sie hier, um eine neues Histogramm hinzuzufügen. Sie gelangen damit automatisch in den Dialog zum Einstellen des neuen Histogramms  $\rightarrow$  Dialog "Histogramm einstellen", Seite 12).

**Vorlage…:** Anstatt gleiche oder ähnliche Histogramme jedes Mal von neuem einzustellen, können Sie auch die mitgelieferten oder selbst gespeicherten Vorlagen verwenden. Klicken Sie auf **Vorlage…**, um in den Dialog zur Auswahl einer Vorlage zu gelangen (→ Dialog "Histogramm-Vorlage wählen", Seite 19). Dort können Sie auch die vorhandenen Vorlagen exportieren oder neue Vorlagen importieren.

**Speichern…:** Markieren Sie das gewünschte Histogramm und klicken Sie **Speichern…**, um das Histogramm als Vorlage zur späteren Verwendung abzuspeichern. Vor dem Abspeichern können Sie noch einen Namen und einen Beschreibungstext für die Vorlage angeben.

**Bearbeiten:** Öffnet den Dialog zum Einstellen des in der Liste markierten Histogramms.

**Duplizieren:** Erzeugt ein neues Histogramm als Kopie des in der Liste markierten Histogramms. Dies ist sinnvoll, wenn ein ähnliches Histogramm mit nur leicht veränderten Einstellungen eingefügt werden soll. Sie gelangen damit automatisch in den Dialog zum Einstellen des neuen Histogramms ( $\rightarrow$  Dialog "Histogramm einstellen", Seite 12).

**Löschen:** Löscht das in der Liste markierte Histogramm.

**Kopieren:** Erzeugt eine Formel auf der Basis des in der Liste markierten Histogramms und kopiert diese in die Zwischenablage. Die Formel verwendet den Indikator "HistoAnalyse", wobei die Berechnungs-Einstellungen des markierten Histogramms als erster Parameter des Indikators eingefügt werden.

Investox Markt Plus! And The Community of the Community of the Community of the Community of the Markt Plus!

Sie können die Formel danach in den Chart einfügen (Befehl **Formel einfügen**) oder an anderer Stelle im Formeleditor einfügen und verwenden. Auf diese Weise müssen Sie die Einstellungen nicht von Hand übertragen, wenn der Indikator dieselbe Berechnung wie das Histogramm im Chart verwenden soll.

### **Optionen**

**Balkendarstellung anpassen:** Aktivieren Sie diese Option, um eine reduzierte Darstellung des OHLC-Balkens zu erreichen. Hierbei werden lediglich der Open- sowie der Close-Kurs am linken bzw. rechten Rand einer Periode angezeigt. Diese Darstellung ist nur bei OHLC-Balken wirksam, wenn mindestens ein Histogramm angezeigt wird. Sinnvoll ist diese Darstellungsart vor allem bei dynamischen Balken-Histogrammen.

### **Dialog "Histogramm einstellen"**

Dient zum Einstellen eines Histogramms.

- **So öffnen sie den Dialog:** Wird durch die Schaltflächen **Zufügen**, **Duplizieren** oder Bearbeiten im Dialog "Datenreihe formatieren" / Registerkarte "Histo" aufgerufen. Die Einstellung erfolgt in drei Registerkarten:
- Berechnung
- Anzeige
- Aktualisierung

### **Registerkarte "Berechnung"**

**Beschreibung:** Hier können Sie einen informativen Beschreibungstext für das Histogramm angeben. Anhand der Beschreibung lässt sich das Histogramm in der Liste der Histogramme von anderen Histogrammen unterscheiden. Wenn Sie keine Beschreibung angeben, verwendet Investox einen selbst generierten Beschreibungstext für das Histogramm.

**Darstellung:** Wählen Sie hier die Art des Histogramms. Zur Auswahl stehen:

- **Dynamisch im Chart:** Bei dieser Darstellungsart werden so viele einzelne Histogramme wie möglich berechnet und direkt im Chart an den Kursen eingeblendet. Die Dauer der einzelnen Histogramme wird weiter unten mit **Berechnung pro** festgelegt. Sie können also z.B. ein Histogramm für jeden Balken (Periode) oder für jeden Tag anzeigen lassen.
- **Aktuelles Histogramm:** Berechnet ein einziges Histogramm, das am rechten oder linken Rand des Teilcharts gezeichnet wird. Welchen Zeitraum das Histogramm umfasst, wird unter **Berechnung pro** festgelegt. Wählen Sie dort z.B. "1 Tag", um ein Histogramm des aktuellen Tages anzeigen zu lassen. Wie bei den anderen Darstellungsarten bezieht sich die gewählte Zeiteinheit auf den Kalender (also z.B. den aktuellen Tag, die volle Stunde usw.) bzw. eine feste Einteilung innerhalb des Tages.

Für aktuelle Histogramme gibt es noch eine Zusatzoption:

**Ab Aktuell:** Wenn aktiv, bezieht sich die unter **Berechnung pro** gewählte Zeiteinheit immer auf die letzten Daten ausgehend vom aktuellen Zeitstempel, also die letzten Perioden, Minuten, Stunden etc. Wenn Sie z.B. 1 Stunde wählen und **Ab Aktuell** aktiviert ist, zeigt das Histogramm um 14:15 die Daten ab 13:15.

12 • Histogramme **Investor Markt Plus!** And the Investor Markt Plus!

- **Überlagerte Histogramme:** Berechnet mehrere Histogramme, die am rechten oder linken Rand des Teilcharts gezeichnet werden. Die Anzahl der Histogramme lässt sich im Eingabefeld rechts daneben festlegen. Der Zeitraum der einzelnen überlagerten Histogramme wird wiederum unter **Berechnung pro** festgelegt. Jedes der überlagerten Histogramme zeigt seinen eigenen maximalen Balken (point of control = POC) und seine eigene Value-Area (VA).
- **Gestapeltes Histogramm:** Berechnet mehrere Histogramme, die in ein einziges Histogramm zusammengefasst (aufaddiert) und am rechten oder linken Rand des Teilcharts gezeichnet werden. Der maximale Balken (POC) und die Value-Area werden für das gesamte gestapelte Histogramm berechnet. Der Sinn dieser Anzeigeart gegenüber dem "Aktuellen Histogramm" ist, dass durch Farbunterscheidungen deutlich gemacht werden kann, aus welchen Zeitbereichen sich ein Balken zusammensetzt. Zudem kann diese Darstellungsart zur effektiven Berechnung von längerfristigen Histogrammen in Realtime eingesetzt werden ( $\rightarrow$  Registerkarte "Aktualisierung", Seite 18). Die **Anzahl** der gestapelten Histogramme lässt sich im Eingabefeld rechts daneben festlegen. Geben Sie z.B. 5 ein und wählen Sie unter **Berechnen pro** die Einstellung "Tag". Das Resultat ist ein Histogramm über 5 Tage, das sich aus fünf Zeitbereichen unterschiedlicher Farbe zusammensetzt (vorausgesetzt, es stehen entsprechend viele Daten zur Verfügung).

**Berechnung pro:** Hier können Sie wählen, für welche Abschnitte jeweils ein Histogramm berechnet wird - mit anderen Worten: zu welchem Zeitpunkt die Berechnung eines Histogramms jeweils neu startet. Zur Auswahl stehen Zeitintervalle wie Minuten oder Tage, ein fester Startpunkt pro Tag oder auch alle Daten. Verwendet wird jedoch in jedem Fall höchstens die maximale Anzahl Ticks gemäß der Einstellungen des Titels sowie der unter "Investox anpassen" angegebenen "Maximalen Perioden".

Die Einstellung "Freie Abschnitte" ermöglicht es zudem, die Startpunkte individuell per Berechnung festzulegen. Die Berechnung des Histogramms startet hierbei jeweils dann neu, wenn die angegebene Berechnung ein Ergebnis $\leq 0$  liefert.

Beispiel für die Definition "Freier Abschnitte": Fasse in P&F- oder Renko-Komprimierung jeweils pro Histogramm eine Aufwärts- und eine Abwärtsspalte zusammen:

Spalte(SR)=1 //Histogramm beginnt in jeder Aufwärtsspalte neu

**Verwende:** Hier wird festgelegt, für welche Daten das Histogramm eine Häufigkeitsverteilung berechnet und anzeigt. Es stehen hier Ticks, Volumen, spezielle Bid/Ask-Berechnungen sowie frei definierbare Daten zur Auswahl:

- **Ticks:** Anzahl der Ticks
- **Volumen:** Summe des gehandelten Volumens
- **Bid-Volumen/Ask-Volumen:** Summe des Volumens auf Bid- bzw. Ask-Seite. Gemeint ist hier das Nachfrage- bzw. Angebots-Volumen, kein gehandeltes Volumen.
- **B/A-Volumen-Diff.:** Differenz von Nachfrage- und Angebotsvolumen (kein gehandeltes Volumen).

Die folgenden Berechnungen bewerten die tatsächlichen Trades bzw. das gehandelte Volumen dahingehend, ob sie auf Bid- oder Ask-Level erfolgen (weitere Erklärungen dazu → Indikator "Volumen auf Bid-/Ask-Level", Seite 30):

Investox Markt Plus! And The Control of the Control of the Control of the Control of the Control of the Control of the Control of the Control of the Control of the Control of the Control of the Control of the Control of th

- **Bid-Trades/Ask-Trades:** Anzahl der Trades (Last-Ticks) auf der Bid- oder Ask-Seite, je nachdem, ob ein Lastkurs auf Bid- oder Ask-Niveau erfolgte.
- **Bid-/Ask-Trades-Diff.:** Differenz von Ask-Trades und Bid-Trades. Das Ergebnis ist negativ, wenn die Bid-Trades überwiegen.
- **Bid-Tradevolumen/Ask-Tradevolumen:** Summe des tatsächlich gehandelten Volumens auf der Bid- oder Ask-Seite, je nachdem, ob ein Last-Volumen auf Bid- oder Ask-Niveau erfolgte.
- **Bid-/Ask-Tradevol-Diff.:** Differenz von Tradevolumen auf der Ask- und der Bid-Seite. Das Ergebnis ist negativ, wenn das Bid-Volumen überwiegt.

**Hinweis zu Bid-/Ask-Berechnungen:** Hier wird auf die entsprechende RTT-Datei mit Bidbzw. Ask-Daten zugegriffen (weitere Erklärungen hierzu → Indikator "Bid-Kurs / Ask-Kurs eines RTT-Titels", Seite 31). Falls das Histogramm mit einem "BAV-Titel" eingesetzt wird, wird gegebenenfalls automatisch die BAV-Information aus dem OpenInt-Kursfeld verwendet  $(\rightarrow$  RTT-Erweiterung BAV-Titel, Seite 36).

Außerdem steht noch zur Verfügung:

• **Berechnung:** Das Histogramm verwendet eine frei angebbare Berechnung. Zum Beispiel "Zähle nur Aufwärts-Kursänderungen":

ROC(Close,  $1, 9$ ) > 0

**Zusammenfassen pro:** Hier wird festgelegt, welche Wertebereiche jeweils in einem Histogramm-Balken zusammengefasst werden. Je nachdem, ob Sie hier einen kleineren oder größeren Bereich angeben, erhalten Sie ein Histogramm mit mehr oder weniger Balken (= Histogramm-Klassen). Zur Auswahl stehen drei Möglichkeiten:

- **Ticks:** Es werden jeweils die Werte einer oder mehrerer minimaler Preisänderungen (Ticks) zusammengefasst. Ein Tick hat zum Beispiel im FDAX den Wert 0,5 und im BUND den Wert 0,01 (falls nicht anders in den Titel-Einstellungen festgelegt). Diese Einstellung hat den Vorteil, sich automatisch an die Basis des Charts anzupassen. Wenn Sie z.B. 5 Ticks einstellen, wird im FDAX ein Balken pro 2,5 Kurspunkte, im BUND ein Balken pro 0,05 Kurspunkte berechnet.
- **Kursspanne:** Manchmal, insbesondere bei Aktien oder längerfristigen Charts, soll auch eine bestimmte Kursspanne verwendet werden. Dafür kann diese Einstellung gewählt werden. Wenn Sie hier z.B. den Wert 1 angeben, wird unabhängig vom Titel für jeden Kurspunkt ein Balken berechnet.
- **High/Low-Abschnitte:** Mit dieser Einstellung lässt sich der Wertebereich des Histogramms in eine bestimmte Anzahl Balken unterteilen, unabhängig davon, wie groß der Wertebereich des Histogramms ist. Das Ergebnis sind Histogramme, die genau die angegebene Anzahl Balken enthalten.
- **Kurs prozentual:** Hier wird die Balkenhöhe prozentual in Bezug auf den ersten Kurs des jeweiligen Histogramm-Abschnitts berechnet. Diese Option ist sinnvoll für dynamische Histogramme in längerfristigen Charts oder bei Anwendung auf verschiedene Titel mit stark unterschiedlicher Werteskala. Die prozentuale Einstellung führt bei dynamischen und überlagerten Histogrammen zu unterschiedlichen Balkenhöhen in den verschiedenen Zeitabschnitten (nicht jedoch beim aktuellen oder gestapelten Histogramm).

14 • Histogramme **Investor Markt Plus!** And the Markt Plus!

**Glättung:** Auf Wunsch kann das Histogramm geglättet werden (wahlweise schwach, mittel oder stark). Die Glättung erfolgt in den Werten selbst, also nicht nur optisch, und steht auch im Indikator "Histo-Analyse" zur Verfügung. Bei Anzeige der Histogramm-Werte im Chart sollte gegebenenfalls ein Zahlenformat (zum Beispiel "0") ausgewählt werden.

**Dämpfung:** Auf Wunsch können die Werte des Histogramms logarithmisch gedämpft werden (wahlweise schwach, mittel oder stark). Durch die Dämpfung werden starke Unterschiede der Werte ausgeglichen, so dass auch relativ kleine Werte noch dargestellt werden. Die Dämpfung erfolgt in den Werten selbst, also nicht nur optisch, und steht auch im Indikator "HistoAnalyse" zur Verfügung. Bei Anzeige der Histogramm-Werte im Chart sollte gegebenenfalls ein Zahlenformat (zum Beispiel "0") ausgewählt werden.

**DTW-Toleranz / Mindest-Ähnlichkeit:** Diese Einstellungen sind relevant, wenn der Indikator "Histogramm analysieren" für die Muster-Analyse eingesetzt wird (Einstellung "Form des Histogramms").

**Auf High/Low-Kurse verteilen:** Damit besteht die Möglichkeit, komprimierte Werte eines Histogramms auf den High/Low-Bereich eines Balkens zu verteilen. Die Berechnung von Histogrammen mit Tickdaten ist natürlich die genaueste Methode und wenn möglich zu bevorzugen. Bei langen Historien oder wenn zum Beispiel nur EoD-Daten vorliegen, kommt man aber nicht ohne komprimierte Daten für die Histogramm-Berechnung aus. Je nach Größe der Komprimierung führt dies ohne Verteilung zu einer mehr oder weniger "löchrigen" Darstellung, die vor allem ungünstig für die Muster-Erkennung ist.

**Vorigen Abschnitt anzeigen:** Wenn diese Option eingeschaltet ist, verwenden die Histogramme jeweils die Daten des vorgehenden Abschnitts (gemäß Berechnen pro). Ein "Aktuelles Histogramm" einer Woche würde in diesem Fall das Histogramm der vorigen, also bereits abgeschlossenen Woche zeigen. Dies ist dann sinnvoll, wenn man die Handlungsweisen der aktuellen Woche vom Histogramm (also den Unterstützungen und Widerständen) der vorigen Woche ableiten möchte.

**Komprimierung und Basis der Berechnung:** Standardmäßig werden zur Berechnung des Histogramms die unkomprimierten Daten der Datenreihe verwendet, für die das Histogramm eingesetzt wird. Auf Wunsch können die verwendeten Daten aber auch komprimiert werden. Klicken Sie hierzu **Wählen…**, um die gewünschte Komprimierung einzustellen.

Es ist ebenfalls möglich, zur Berechnung die Daten eines anderen Titels zu verwenden. Klicken Sie auf **…**, um hierfür einen Titel zu wählen. Beachten Sie, dass auch die Wertebereiche des Histogramms von der hier angegebenen Basis bestimmt werden (gemäß Einstellung unter **Zusammenfassen pro**). Wenn Sie also zum Beispiel in einem DAX-Chart hier den BUND angeben, wird das Histogramm auf BUND-Levels gezeichnet.

### **Registerkarte "Anzeige"**

### **Format**

**Zeichne:** Es können wahlweise Balken und/oder die Beschriftung der Balken gezeichnet werden.

**Breite:** Hier legen Sie fest, welchen Raum ein Histogramm im Chart einnimmt. Es gibt dafür zwei Möglichkeiten:

Investox Markt Plus! And The Community of the Community of the Community of the Community of the Markt Plus!

- **In Pixel:** Hiermit legen Sie die maximale Breite pro Histogramm in Bildschirmpunkten fest. Die dynamischen Histogramme an der Kursreihe verwenden so viel Platz, wie der Abschnitt zur Verfügung stellt, maximal jedoch die angegebene Anzahl von Bildschirmpunkten.
- **In Prozent:** Hiermit legen Sie fest, wie viel Prozent des zur Verfügung stehenden Raumes ein Histogramm verwendet. Wenn Sie hier 50% angeben, wird ein aktuelles oder gestapeltes Histogramm über die Hälfte des Charthintergrunds gezeichnet. Ein dynamisches Histogramm verwendet in diesem Fall entsprechend die Hälfte des zur Verfügung stehenden Raumes. Wenn Sie also z.B. zwei dynamische Histogramme pro Balken (Periode) erstellen möchten, eines links- und das andere rechtsbündig, die sich aber nicht überlagern sollen, so stellen Sie in beiden Histogrammen 50% ein.

**Ausrichtung:** Ein Histogramm kann wahlweise links- oder rechtsbündig dargestellt werden. Dies gilt sowohl für die Histogramme am Chartrand wie auch für die dynamischen Histogramme an der Kursreihe selbst. Für dynamische Histogramme steht zudem die Option "Mittig" zur Verfügung, wenn für jeden Balken im Chart ein Histogramm berechnet wird. Mit Hilfe der Ausrichtung lassen sich auch mehrere Histogramme optisch sinnvoll kombinieren (z.B. am Balken links das Bid-Volumen und rechts das Ask-Volumen).

**Zahlenformat:** Die Werte der Beschriftung lassen sich auf Wunsch formatieren. In der Dropdownliste finden Sie einige vorgefertigte Einstellmöglichkeiten, Sie können aber auch andere Formatierungen direkt eingeben. Es können auch für positive und negative Werte sowie Null unterschiedliche Formatierungen angegeben werden, die durch einen Strichpunkt zu trennen sind. Beispiel: " 0; -0; 0" ergibt ein führendes Leerzeichen links, wobei hier für positive und negative Werte sowie Null jeweils eigene Formatierungen angegeben sind.

### **Farben**

**Grundfarbe:** Hier legen Sie die Farbe des Histogramms fest.

**Intensitäts-Farben:** Der Wert eines Balkens lässt sich auf Wunsch auch durch eine bestimmte Einfärbung verdeutlichen. Dies ist vor allem in Kombination mit der Option **Alle Balken volle Breite** sinnvoll. Zur Wahl der Farbe klicken Sie rechts auf die Schaltfläche ….

**Farbpalette:** Die einzelnen Abschnitte von überlagerten und gestapelten Histogrammen können auf Wunsch durch unterschiedliche Farben gekennzeichnet werden. Hierzu stehen in der Dropdownliste mehrere Möglichkeiten zur Auswahl:

- **Keine:** Wählen Sie diese Einstellung, wenn keine farbliche Unterscheidung benötigt wird, da damit die Balken am schnellsten gezeichnet werden können.
- **Bunt gemischt:** Bunt gemischte Farben zur möglichst deutlichen Unterscheidung der Bereiche.
- **Farbverlauf:** Ein Farbverlauf mit einer Basisfarbe. Die Basisfarbe wählen Sie mit Doppelklick auf die Farbfläche rechts daneben. Die Anzahl der Abstufungen entspricht dabei der eingestellten Anzahl an gestapelten bzw. überlagerten Histogrammen.
- **Regenbogen:** Eine Kombination von Farbverlauf und wechselnden Basisfarben. Der Zusatz "Rot", "Grün" bzw. "Blau" gibt an, mit welcher Basisfarbe die Farbpalette beginnt.

16 • Histogramme **Investor Markt Plus!** And the Investor Markt Plus!

**Markierung:** Hier können Sie für überlagerte oder gestapelte Histogramme auswählen, ob und wie die verwendeten Zeitbereiche des Histogramms im Chart farblich markiert werden sollen. Durch die Markierung kann nachvollzogen werden, welche Bereiche des Gesamt-Histogramms aus welchen Zeitbereichen des Charts berechnet werden.

#### **Optionen**

**Alle Balken volle Breite:** Wenn der Augenmerk auf der Unterscheidung durch die Beschriftung oder durch Intensitätsfarben liegt, bietet sich die Verwendung dieser Option an. Hierbei findet keine Unterscheidung durch die Breite der Balken statt.

**Volle Balkenhöhe:** Zeichnet die Balken auch bei hoher Zoomstufe in voller Höhe, also ohne Zwischenraum.

**Im Vordergrund:** Gibt an, ob das Histogramm vor der Datenreihe gezeichnet werden soll.

**Mit Transparenz:** Wenn abgehakt, wird das gesamte Histogramm mit einstellbarer Transparenz (0-100%) gezeichnet. Dies ist dann sinnvoll, wenn das Histogramm vor der Datenreihe oder vor anderen Histogrammen gezeichnet wird.

#### **Maximum/Minimum**

**Markieren:** Gibt an, ob der Balken mit dem Maximalwert, dem absoluten (+/-) Maximalwert oder dem Minimalwert mit einer eigenen Farbe gekennzeichnet werden. Mit dem Maximalwert lässt sich bei Volumen-Analysen der "Point of Control" des Histogramms hervorheben, also der Wertebereich, bei dem der größte Umsatz stattfand.

**Farbe:** Die Farbe für die Markierung des Maximum/Minimum-Balkens.

**Verlängern**: Auf Wunsch können alle Maximal- bzw. Minimalbalken um eine bestimmte Anzahl Perioden in Richtung zum Chartende (bei linksbündig) bzw. zum Chartanfang (bei rechtsbündig) verlängert werden. Ab einer Angabe von 32.000 Perioden wird auf jeden Fall bis zum Chartende bzw. Chartanfang verlängert.

### **Value Area**

Bereich (%): Hier kann ein Prozentsatz zur Berechnung einer "Value Area" angegeben werden. Die "Value-Area" definiert ein Gebiet oberhalb und unterhalb des Maximalwertes des Histogramms. Wenn Sie zum Beispiel in einem Volumen-Histogramm eine VA von 30% einstellen, umfasst die VA (mindestens) 30% des gesamten Volumens des Histogramms oberhalb und unterhalb des Maximalbalkens. Dazu werden vom Programm, ausgehend vom Maximalbalken, schrittweise die Balken oberhalb und unterhalb addiert.

**Methode:** Für die Berechnung der Value-Area stehen verschiedene Methoden zur Verfügung:

- **Standard:** Die Levels werden ausgehend vom Maximalbalken symmetrisch addiert, bis die Value Area erreicht ist (jeweils zuerst das stärkere Level).
- **Gewichtet:** Die Levels werden ausgehend vom Maximalbalken der Stärke nach addiert, und zwar solange auf einer Seite, bis die andere Seite ein stärkeres Level aufweist.
- **Klassisch:** Wie "Gewichtet", zudem werden die Levels jeweils in 2er-Gruppen ausgewertet.

**Farbe:** Mit dieser Farbe werden die Balken der Value-Area markiert, falls eine VA verwendet wird.

Investox Markt Plus! And The Community of the Community of the Community of the Community of the Community of the Community of the Community of the Community of the Community of the Community of the Community of the Commun

**Verlängern:** Auch die Balken der VA können auf Wunsch um eine bestimmte Anzahl Perioden (mit Angabe von 32.000 auch "unendlich") verlängert werden.

### **Registerkarte "Aktualisierung"**

**Perioden zur Aktualisierung reduzieren:** Wenn aktiv, reduziert Investox den Bedarf des Histogramms an Perioden zur Aktualisierung automatisch so stark wie möglich (wenn in den Chart-Einstellungen die Perioden <32.000). In den Charteinstellungen müssen aber genügend Perioden angegeben werden (das Doppelte des größten Periodenbedarfs, mindestens aber 3 Perioden, im Tick by Tick-Chart mindestens 20).

**Hinweis:** Bei Intradaycharts mit vielen Perioden sollte zur effizienten Aktualisierung ein längerfristiges Histogramm durch ein gestapeltes Histogramm realisiert werden. Beispiel im 1-Minuten-Chart: Statt eines "Aktuellen Histogramms" über 6 Stunden sollte ein gestapeltes Histogramm mit 72 mal 5 Minuten verwendet werden. In diesem Fall genügen etwa 15 Perioden zur Aktualisierung (gegenüber mehr als 360 beim "Aktuellen Histogramm").

**Vorigen Abschnitt unvollendet anzeigen, wenn möglich**: Zeigt den letzten, also aktuellen Abschnitt eines dynamischen Histogramms im rechten Rand des Charts, wenn dort ein neuer Abschnitt beginnt. Um zum Beispiel in einem Tages-Histogramm mit Option **Vorigen Abschnitt anzeigen** den letzten Tag anzeigen zu lassen, muss diese Option aktiviert werden und zudem im rechten Rand ein vollständiger weiterer Tag oder mindestens 5 Perioden eines neuen Tages enthalten sein.

**Aktualisierungsintervall:** Auf Wunsch kann ein individuelles, also von den globalen Charteinstellungen unabhängiges Aktualisierungsintervall eingestellt werden. Sinnvoll ist dies, um Rechenzeit zu sparen, wenn das Histogramm längere Zeiträume betrachtet und nicht immer so aktuell wie der Chart sein muss. Eine Aktualisierung erfolgt in jedem Falle nur, wenn auch die Basis des Charts aktualisiert wird.

### **Dialog "Histogramm-Muster einstellen"**

Dialog zum Einstellen der Dimensionen eines Histogramm-Musters

 Erscheint, bevor der grafische Editor für ein neues Histogramm-Muster geöffnet wird. Definieren Sie hier die Dimensionen eines Histogramm-Musters und erzeugen Sie auf Wunsch Optimierungsvariablen zur Optimierung des Musters.

**Balken:** Die Anzahl der Balken des Muster-Histogramms (in vertikaler Anordnung).

Datenpunkte: Damit legen Sie die horizontale "Auflösung" der Balken-Werte fest. Wenn Sie z.B. ein Histogramm-Muster mit Balkenwerten zwischen 100 und 150 entwerfen möchten, geben Sie hier 50 ein.

**Optimierungsvariablen einfügen:** Wenn Sie diese Option aktivieren, öffnet sich nach Klicken auf **OK** nicht der grafische Editor, sondern es werden entsprechend der Einstellung Optimierungsvariablen in den Parameter eingefügt. Verwenden Sie diese Option, wenn Sie das Muster nicht selbst entwerfen, sondern per Optimierung im Handelssystem von Investox ermitteln lassen möchten.

18 • Histogramme **Investor Markt Plus!** And the United States of the United States of the United States of the United States of the United States of the United States of the United States of the United States of the United

**Relative Musterbeschreibung:** Ist diese Option aktiviert, erfolgt die Beschreibung des Musters mit relativen Werten, also mit Balkenänderungen. Entsprechend werden die Optimierungsvariablen gestaltet. Die relative Beschreibung des Musters eignet sich besonders für die Optimierung größerer Muster mit glatterem Verlauf.

Ein Muster mit Auf/Ab-Bewegung: #100, 101, 102, 103, 102, 101, 100#

Dasselbe Muster mit relativer Beschreibung: #Relativ: 100, 1, 1, 1, -1, -1, -1#

Wenn **Optimierungsvariablen einfügen** nicht aktiviert ist, gelangen Sie nach **OK** in den grafischen Editor für Histogramm-Muster.

### **Dialog "Histogramm-Muster grafisch bearbeiten"**

Dialog zum Entwerfen eines Histogramm-**Musters** 

 Öffnet sich bei Klicken des Muster-Parameters in der Indikator-Einstellbox des Indikators "HistoMuster".

Für Histogramm-Muster steht dieser kleine grafische Editor zur Verfügung. Der Editor öffnet sich bei Klicken des Muster-Parameters in der Indikator-Einstellbox des Indikatores "Histo-Muster". Wenn noch keine Werte im Muster-Parameter enthalten sind, wird zunächst die gewünschte Größe des Histogramms abgefragt (→ Dialog "Histogramm-Muster einstellen", Seite 18) - diese Einstellung können Sie anschließend im Editor auch noch ändern.

#### **Bedienung des grafischen Editors**

**Punkte verändern:** Klicken Sie einfach auf den Balken, den Sie ändern möchten. Der Balkenwert wird dann sofort auf die angeklickte Position gesetzt.

**Hinweis:** Beachten Sie bitte, dass die absoluten Werte des Musters keine Rolle spielen, nur die Form ist relevant.

**Die Mustergröße verändern:** Mit den Schaltflächen unten können Sie die Dimensionen des Musters verändern. Dabei gibt das Raster die grafische Auflösung des Editors auf der X-Achse an.

**X-Min/X-Max anpassen:** Damit können Sie das Muster in den Editor "zurückholen", wenn es nach einer Veränderung von X-Min/X-Max nicht mehr vollständig sichtbar ist.

**Das Muster kürzen:** Wenn Sie den Rest (unteren Teil) des Musters an einer bestimmten Stelle abschneiden möchten, klicken Sie mit der rechten Maustaste auf den gewünschten Balken.

### **Dialog "Histogramm-Vorlage wählen"**

Dient zur Auswahl einer Histogramm-Vorlage und zum Verwalten der Vorlagen.

**So öffnen Sie den Dialog:** Klicken Sie im Dialog "Datenreihe formatieren" / Registerkarte "Histo" auf die Schaltfläche Vorlage....

Im Dialog können Sie eine der vorhandenen Histogramm-Vorlagen zur Verwendung im Chart auswählen. Markieren Sie hierzu die gewünschte Vorlage und klicken Sie **OK**.

Investox Markt Plus! And The Community of the Community of the Community of the Community of the Community of the Community of the Community of the Community of the Community of the Community of the Community of the Commun

Der Dialog dient zudem zum Verwalten der Vorlagen. Dazu stehen die folgenden Funktionen zur Verfügung:

**Exportieren:** Wenn Sie bestimmte Vorlagen auf einem anderen Rechner einsetzen oder anderen Anwendern zur Verfügung stellen möchte, können Sie diese Vorlagen exportieren. Markieren Sie hierzu die gewünschten Vorlagen in der Liste und klicken Sie **Exportieren**. Danach können Sie den Dateinamen der Exportdatei angeben. Als Datei-Endung für exportierte Histogramm-Vorlagen verwendet Investox ".IHi".

**Importieren:** Mit diesem Befehl können Sie zuvor exportierte Histogramm-Vorlagen auf dem Zielrechner hinzufügen. Wählen Sie hierzu nach Klicken auf **Importieren** die gewünschte IHi-Datei.

**Umbenennen:** Klicken Sie hier, wenn Sie den Namen oder Beschreibungstext einer Vorlage ändern möchten.

**Löschen:** Mit diesem Befehl werden die in der Liste markierten Vorlagen gelöscht. Auf diese Weise können Sie nicht mehr benötigte Vorlagen entfernen.

### **Dialog "Intensitäts-Farben einstellen"**

Dient zum Einstellen der Farben für eine Intensitätsverteilung in einem Histogramm.

**So öffnen Sie den Dialog:** Klicken Sie im Dialog "Histogramm einstellen" / Registerkarte "Anzeige" neben **Intensitäts-Farben** auf die Schaltfläche ...

In Histogrammen von Investox besteht die Möglichkeit, die Abstufung der Werte des Histogramms durch die Einfärbung zu verdeutlichen. In der Vorschau unten im Dialog sehen Sie, wie sich die gewählte Einstellung auswirken kann.

**Positives / Negatives Maximum:** Geben Sie hier an, welches positive bzw. negative Maximum im Histogramm erwartet wird und welche Farbe hierfür verwendet wird. Alle Werte zwischen 0 und dem Maximum werden entsprechend weniger stark gefärbt (bis hin zu einem schwachen Grau für 0). Ab dem angegebenen Maximum findet dagegen keine weitere Unterscheidung mehr statt. Wenn das Histogramm nur positive Werte enthält, ist die Einstellung für "Negativ" natürlich nicht relevant.

**Abstufungen:** Hier stellen Sie ein, wie viele Farbstufen verwendet werden sollen. Der Wertebereich für eine einzelne Farbstufe ergibt sich durch Maximum/Abstufungen.

#### **Beispiel zur Einstellung:**

Positives Maximum: 60 mit Farbe "Grün"

#### **Abstufungen:** 4

Dies ergibt folgende Farbstufen:

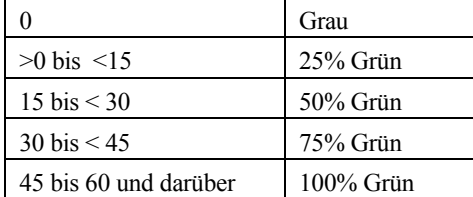

20 • Histogramme Investor Markt Plus!

## **Anzeige von Nachrichten**

### **Nachrichten anzeigen und auswerten**

Nachrichten, die mit Investox RTT aufgezeichnet wurden, können in Investox angezeigt und auch mit der Formelsprache ausgewertet werden.

### **Voraussetzungen**

Die Nachrichten werden von RTT (derzeit Tai-Pan RT ab Version 3.3) in zwei Dateien im Daten-Speicherordner von RTT gespeichert. Der Speicherordner muss in Investox vor Verwendung von Nachrichten mitgeteilt werden (Investox anpassen / Daten / Schnittstellen).

**Hinweis:** Die Verfügbarkeit der Nachrichten hängt von deren Lieferung durch den Datenlieferanten ab.

### **Anzeige von Nachrichten**

 **So öffnen Sie das Nachrichtenfenster:** Befehl NACHRICHTENFENSTER im Menü WERKZEUGE geöffnet.

Das Nachrichtenfenster zeigt eine Liste der Nachrichten und in einem Textfeld den Nachrichtentext der markierten Nachricht, falls dieser mitgespeichert wurde.

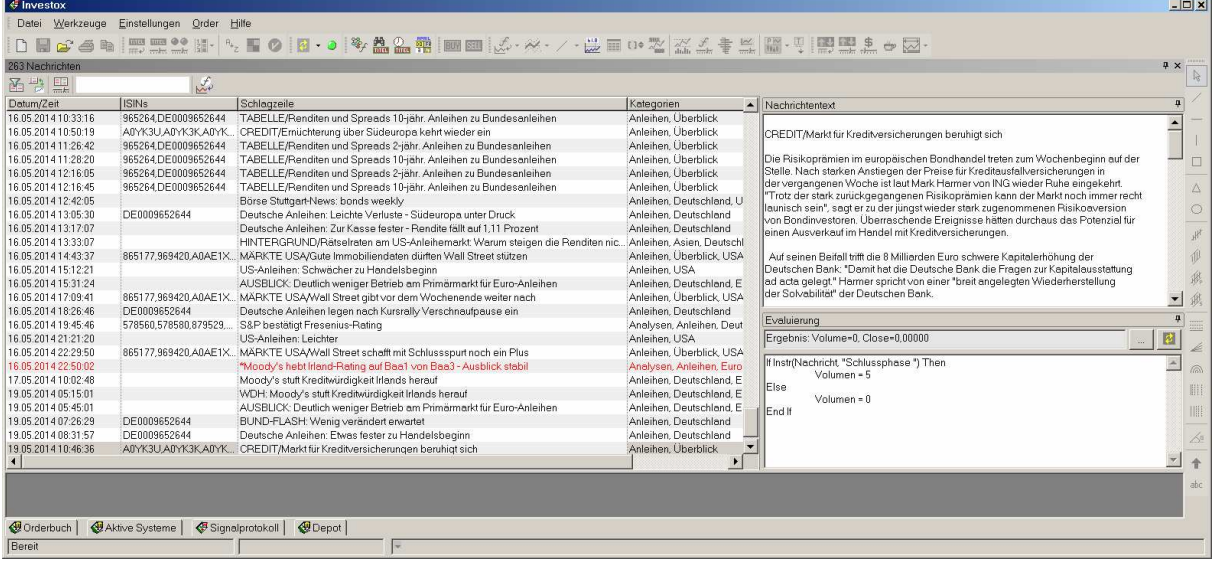

Investox Markt Plus! Indikatoren • 21

#### **Werkzeuge im Nachrichtenfenster**

Nachrichten filtern (nach Titelvariable "ISIN"): Wenn aktiviert, werden nur Nachrichten des Titels angezeigt, der im gerade aktiven Projektfenster gewählt ist. Ob eine Nachricht zu einem Titel gehört, wird über dessen ISIN bestimmt. Diese wird aus der Titelspezifischen Variablen "ISIN" gelesen. Mit Hilfe des Dialogs "Titelspezifische Titelvariablen bearbeiten" können die ISINs automatisch aus Tai-Pan RT ausgelesen werden.

Ist eine Titelvariable ISIN vorhanden, können die zu einer Periode des Charts gehörenden Nachrichten auch im Quickinfo an der Mausposition angezeigt werden (Investox anpassen / Chart / Quickinfos anzeigen: Auch Nachrichten).

**Nachrichtenfenster mit Zeitausschnitt im aktiven Chart synchronisieren:** Wenn aktiviert, scrollt das Nachrichtfenster automatisch zum entsprechenden Datum (falls vorhanden), wenn Sie mit der Maus über einen Chart zeigen. Umgekehrt scrollt der Chart des aktiven Projektfensters mittig auf das Datum der gewählten Nachricht, wenn Sie eine Nachricht anklicken.

**Anzeige der Nachrichten einstellen:** In den Einstellungen können Sie den gewünschten Zeitraum sowie Schriftart und Farben wählen. Zudem lässt sich dort die Anzeige auf einzelne oder mehrere Kategorien beschränken.

**Schlagzeilen-Filter:** Die Auswahl der angezeigten Nachrichten kann zusätzlich durch Angabe eines Filters für die Schlagzeile beschränkt werden. Beispiele:

Daim

Es werden nur Nachrichten angezeigt, deren Schlagzeile mit "Daim"beginnen.

#### \*steigt\*

Es werden nur Nachrichten angezeigt, deren Schlagzeile den Text "steigt" an irgendeiner Stelle enthält.

Auf diese Weise lässt sich auch bequem erproben, welche Auswirkungen die verschiedenen – später im Indikator "NewsAnalyse" verwendeten - Schlagzeilen-Filter haben.

**Aktuelle Einstellung und Filter als News-Analyse-Indikator in Chart einfügen:** Mit diesem Werkzeug erzeugen Sie auf Knopfdruck einen NewsAnalyse-Indikator aus der aktuellen Filter-Auswahl und Evaluierung des Nachrichten-Fensters, der in den Chart des aktiven Projektfensters eingefügt wird.

 $(\rightarrow$  Indikator "News analysieren", Seite 28)

#### **Evaluierung**

Darüber hinaus kann im Nachrichtenfenster eine Evaluierung der Nachricht per VBScript durchgeführt und auf diese Weise interaktiv getestet werden. Das Ergebnis der Evaluierung wird für jede angeklickte Nachricht sofort angezeigt.

22 • Indikatoren Investox Markt Plus!

## **Indikatoren von Markt Plus!**

### **Histogramm analysieren**

#### Liefert Kennzahlen eines Histogramms als fortlaufende Zeitreihe für Berechnungen.

Investox stellt Histogramme zur visuellen Analyse im Chart zur Verfügung, darüber hinaus aber mit dem Indikator "HistoAnalyse" auch zum Einsatz in Berechnungen. Damit können Histogramme auch für mechanische Handelssysteme und als Input für Neuronale Netze verwendet werden. Grundlage hierfür bilden die "dynamischen Histogramme" von Investox, also fortlaufende Histogramme über frei definierbare Datenabschnitte. Jedes einzelne dieser dynamischen Histogramme liefert Kennzahlen wie den Balken des Maximalwertes, die der Indikator zu einer fortlaufenden Datenreihe verbindet.

**Hinweis:** Zum Kennenlernen empfiehlt es sich, den Indikator zusammen mit einem Histogramm derselben Einstellung im Chart einzusetzen und die verschiedenen Kennzahlen auszuprobieren. Konfigurieren Sie dazu zunächst das gewünschte dynamische Histogramm  $\lim \text{Char} \rightarrow \text{Registerkarte}$  "Histo", Seite 11). Klicken Sie dann im Formatierungsdialog **Kopieren**, um eine Histogramm-Berechnung mit derselben Einstellung in die Zwischenablage zu kopieren. Danach können Sie die Berechnung einfach in den Chart einfügen (mit dem Befehl **Formel einfügen**).

**Einstellung:** Dieser Parameter enthält die Einstellungen zur Berechnung des Histogramms. Klicken Sie auf den Dropdown-Pfeil, um den Einstelldialog zu öffnen.

**Value-Area:** Hier können Sie die Größe der Value-Area einstellen (nur relevant, wenn im dritten Parameter eine entsprechende Kennzahl zur Value-Area gewählt wird).

**Kennzahl:** Wählen Sie hier, welche Kennzahl der Indikator ausgeben soll.

### **Folgende Kennzahlen stehen zur Verfügung:**

**Maximum-Kurs:** Der Kurs des maximalen Histogramm-Balkens. Bei einem Volumen-Histogramm erhalten Sie damit den Kurs, bei dem das meiste Volumen stattfand.

**Minimum-Kurs:** Der Kurs des Histogramm-Balkens mit dem niedrigsten Wert. Bei einem Volumen-Histogramm erhalten Sie damit den Kurs, bei dem das geringste Volumen stattfand.

**Abs. Maximum-Kurs:** Liefert den Kurs am größten positiven bzw. größten negativen Histogramm-Balken, je nachdem, welcher von beiden absolut größer ist. Diese Kennzahl kann zum Beispiel bei Darstellung der B/A-Volumendifferenz interessant sein.

VA-Obergrenze-Kurs: Liefert den Kurs am obersten Balken der "Value-Area" (gemäß der Value-Area-Einstellung des Indikators).

VA-Untergrenze-Kurs: Liefert den Kurs am untersten Balken der "Value-Area".

VA-Mittelwert-Kurs: Liefert den Kurs am mittleren Balken der "Value-Area".

Investox Markt Plus! Indikatoren • 23

**Anzahl Balken in VA:** Liefert die Anzahl der Balken der Value-Area. In einem Volumen-Histogramm kann man sagen: Je geringer die Anzahl ist, desto stärker konzentriert sich das Volumen um den Maximal-Balken herum.

**Anzahl Balken des Histogramms:** Liefert die Anzahl aller Balken des Histogramms.

**Größter Wert:** Liefert den Wert des maximalen Histogramm-Balkens.

**Kleinster Wert:** Liefert den Wert des minimalen Histogramm-Balkens.

**Größter absoluter Wert:** Liefert den Kurs des größten positiven bzw. größten negativen Histogramm-Balkens, je nachdem, welcher von beiden absolut größer ist.

**Mittel der Histo-Werte:** Liefert den Mittelwert aller Histogramm-Balken.

**Summe der Histo-Werte:** Liefert die Summe aller Histogramm-Balken.

**Prozentuale mittlere Abweichung:** Liefert die durchschnittliche Abweichung der Balken vom Mittelwert der Balken als prozenutale Kennzahl (in Bezug auf den Mittelwert).

**Standardabweichung:** Liefert die einfache Standardabweichung der Werte aller Balken.

Steigung der Histo-Werte: Die "Steigung" der Histogramms gibt die Steigung der linearen Regression der Balken vom untersten Kurs aus betrachtet wieder. Ein positiver Wert sagt aus, dass die Balkenwerte tendenziell im oberen Bereich größer sind, ein negativer Wert umgekehrt, dass die Balkenwerte im unteren Bereich des Histogramms größer sind.

**Anzahl Vorzeichenwechsel:** Die Kennzahl gibt an, wie oft die Werte des Histogramms vom negativen in den positiven Bereich wechseln oder umgekehrt. Dies kann zum Beispiel für Histogramme des Kauf-/Verkaufsvolumens eingesetzt werden. Man erhält damit eine Aussage darüber, wie einheitlich bzw. unheitlich das Histogramm bezüglich des Übergewichts von Käufen oder Verkäufen ist.

**Form des Histogramms (Muster-Analyse):** Bei dieser Einstellung wird das Histogramm auf verschiedene eingebaute Histogramme untersucht und die Nummer der ähnlichsten Musterform zurückgeliefert. Dabei werden folgende Muster untersucht:

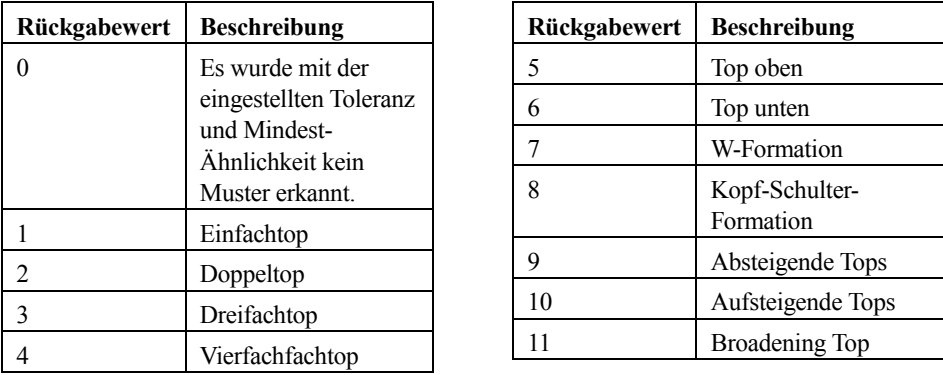

Im Einstelldialog des Histogramms lässt sich die DTW-Toleranz (0-100%) und die Mindest-Ähnlichkeit (0-100%) einstellen. Weiter Informationen hierzu und zur Histogramm-Mustererkennung finden Sie beim Indikator "Histogramm mit Muster vergleichen" (→ Seite 26).

24 • Indikatoren Investor Markt Plus!

HistoAnalyse(Einstellung, Value-Area, Kennzahl)

Die Einstellung zur Berechnung des Histogramms (Parameter "Einstellung") erfolgt sinnvoller Weise über den Einstellungsdialog des Indikators. Klicken Sie hierzu auf den Dropdownpfeil des Einstellfelds oder drücken Sie F5, wenn das Einstellfeld des Parameters markiert ist.

Die Einstellung der Value-Area ist nur relevant, wenn eine auf die VA bezogene Kennzahl geliefert wird.

#### **Beispiel**

HistoAnalyse(#\BerPro=2\!\ProAnzahl=1\!\Basis=1\! \Range=0\!\Ticks=1\!\Komp=1T\!#, 50, VAMittelKurs)

Liefert für ein Stunden-Histogramm mit einer Value-Area von 50% den Kurs des mittleren Balkens innerhalb der Value-Area.

### **Histogramm mit multiplen Ergebnissen berechnen**

Berechnet mehrere Histogramm-Ergebnisse in einem Vorgang.

Der Indikator liefert in einem Berechnungsvorgang bis zu fünf Kennzahlen zur Analyse eines Histogramms. Damit lässt sich beträchtlich Rechenzeit einsparen, wenn mehrere Kennzahlen für ein Histogramm verarbeitet werden.

Zur Einstellung → Histogramm analysieren, Seite 23

#### **Schreibweise**

```
HistoAnalyse(Einstellung, Value-Area, Kennzahl, 2. Kennzahl, 2. Ergebnis, 
3. Kennzahl, 3. Ergebnis, 4. Kennzahl, 4. Ergebnis, 5. Kennzahl, 
5. Ergebnis)
```
Die Schreibweise entspricht also in den ersten drei Parametern dem Indikator HistoAnalyse() und die Arbeitsweise des Indikators ist insoweit auch identisch. Es können nun aber vier weitere Kennzahlen berechnet werden. Hierzu ist jeweils die gewünschte 2., 3., 4. bzw. 5. Kennzahl einzustellen sowie eine definierte (globale) Calc-Variable unter dem 2., 3., 4. bzw. 5. Ergebnis anzugeben. Wird unter einem Ergebnis keine Calc-Variable angegeben, so wird das betreffende Ergebnis auch nicht berechnet.

#### **Beispiel**

```
global calc VMaxKurs: 0; 
global calc VMinKurs: 0; 
global calc VMittelKurs: HistoAnalyseMulti(#\BerPro=2\!\ ProAn-
zahl=1\!\Basis=1\!\Range=0\!\Ticks=1\!\Komp=1T\!#, 50, VAMittelKurs, 
MaxKurs, VMaxKurs, MinKurs, VMinKurs, MaxKurs, 0, MaxKurs, 0); 
VMittelKurs > (VMinKurs+(VMaxKurs - VMinKurs)/2)
```
Es werden hier drei Kennzahlen in einem Durchgang berechnet. Zunächst einmal die als Ergebnis des Indikators gelieferten Werte für VAMittelKurs, die in der Variable VMittelKurs gespeichert werden. Insoweit entspricht die Arbeitsweise dem Indikator "HistoAnalyse". Zusätzlich werden die Kennzahlen "MaxKurs" sowie "MinKurs" berechnet und in den Vari-

Investox Markt Plus! Indikatoren • 25

ablen "VMaxKurs" bzw. "VMinKurs" gespeichert. Beachten Sie bitte, dass die verwendeten Variablen vor Aufruf von HistoAnalyseMulti() in der Formel per Calc-Definition definiert sein müssen. Nach dem Aufruf sind die Variablen dann mit den entsprechenden Werten belegt und können weiter verwendet werden. In diesem Fall wird berechnet, ob der Mittelwert der Value Area über dem Mittelwert des Histogrammabschnitts liegt oder nicht.

### **Histogramm mit Muster vergleichen**

Berechnet die Ähnlichkeit der Histogramme mit einem einzelnen, selbst definierten Muster, dessen Form durch die angegebenen Werte definiert ist.

Mit diesem Indikator kann geprüft werden, ob eine bestimmte Musterform in den Histogrammen vorhanden ist. Jeder Zahlenwert der Musterform entspricht dabei einer relativen Häufigkeit im Histogramm (von oben nach unten). So entspricht ein mit 1,3,5,4,3,2,1 definiertes Muster dieser Form eines Histogramms:

X XXX XXXXX XXXX XXX XX X

**Hinweis:** Für den Entwurf des Musters können Sie den eingebauten kleinen grafischen Editor verwenden. Klicken Sie hierzu auf die Dropdown-Schaltfläche des Muster-Parameters im Indikator-Einstelldialog.

Die absoluten Werte der Histogramm-Balken spielen dabei keine Rolle. Da bei der Berechnung Dynamic Time Warping (DTW) verwendet wird, muss die Anzahl der Musterpunkte nicht mit der Anzahl Balken im Histogramm übereinstimmen. Zudem lässt sich die Höhe der Toleranz zum Muster einstellen. Je höher die Toleranz, desto mehr Abweichungen zum Muster werden toleriert.

Der Indikator liefert den Wert der Ähnlichkeit (Korrelation) im Bereich von +100% und -100%. Aufgrund der Verwendung von DTW, das eine Toleranz ermöglicht, wird die Ausgabe in der Regel zum positiven Bereich tendieren, hoch negative Werte werden dagegen seltener vorkommen.

Es ist auch möglich, die Musterähnlichkeit anstatt mit DTW mit einer normalen Korrelation (und damit auch schneller) berechnen zu lassen. Dazu müssen die beiden folgenden Bedingungen erfüllt sein:

- Die DTW-Toleranz ist auf 0 eingestellt.
- Die Anzahl Punkte des Musters entspricht genau der Anzahl Levels im Histogramm. Eine bestimmte Anzahl Levels erhält man, wenn man in den Histo-Einstellungen für "Zusammenfassen pro" die gewünschte Anzahl "High/Low-Abschnitte" wählt.

26 • Indikatoren Investor Markt Plus!

HistoMuster(#Histo-Einstellung#, #Muster#, DTW-Toleranz)

#### **Beispiel 1:**

HistoMuster(#>>\HistoName=Histo1\!<<#, #>>1,2,4,5,2,3,1<<#, 10);

Berechnet die Ähnlichkeit der Histogramme "Histo1", die zuvor mit "HistoSpeichern" berechnet wurden, mit der durch die Zahlenfolge 1,2,4,5,2,3,1 beschriebenen Musterform. Die gesuchte Musterform entspricht bei dieser Angabe:

X XX XXXX XXXXX XX XXX X

### **Beispiel 2:**

Ebenso möglich ist eine relative Beschreibung des Musters in Wertänderungen, wobei der erste Wert den Startwert darstellt. Das Beispiel 1 sieht in relativer Beschreibung so aus:

```
HistoMuster(#>>\HistoName=Histo1\!<<#, #>>Relativ: 1,1,2,1,-3,1,-2<<#, 
10);
```
### **Histogramm speichern**

Ermöglicht komplexere Analysen und Optimierungen mit Histogrammen in kürzerer Zeit.

Mit dieser Funktion kann ein Histogramm im aktuellen Datenkontext gespeichert werden. Das gespeicherte Histogramm kann dann im selben Kontext (also in einer Formel) von mehreren Aufrufen von HistoMuster und HistoAnalyse gemeinsam genutzt werden, ohne mehrfach berechnet werden zu müssen. So können auch umfangreiche Musteranalysen eines Histogramms ohne großen Zeitverlust durchgeführt werden.

Wird der Parameter "Erhalten" auf "Ja" gesetzt, bleibt das Histogramm zudem bei der Optimierung erhalten, ohne für jeden Optimierungsschritt neu berechnet werden zu müssen (in den Einstellungen des Histogramms sollten dann aber keine Optimierungsvariablen aktiv sein).

In anderen Histogrammfunktionen wird das gespeicherte Histogramm mit dem Tag "HistoName=xyl!" aufgerufen (an Stelle der Angabe von Einstellungen für das Histogramm), wobei xy für den Namen des Histogramms steht.

Investox Markt Plus! Indikatoren • 27

HistoSpeichern(#Histo-Einstellung#, Value-Area, #Histo-Name#, Erhalten)

#### **Beispiel**

```
global calc DummyH1: HistoSpeichern( 
#>>\BerPro=0\!\ProAnzahl=1\!\Basis=1\!\Range=1\!\RWert=1<<#, 10, 
#>>Histo1<<#, J); 
HistoMuster(#>>\HistoName=Histo1\!<<#, #>>1,2,4,5,2,3,1<<#, 10);
```
Berechnet das angegebene Histogramm (mit Value Area = 10) und speichert es unter dem Namen "Histo1" im Datenkontext ab, so dass es innerhalb einer Formel zur Verfügung steht. Die anschließende Berechnung "HistoMuster" verwendet das gespeicherte Histogramm und kann daher schnell berechnet werden.

Da der Parameter "Erhalten" auf "Ja" eingestellt ist, bleibt das Histogramm in Optimierungsvorgängen innerhalb einer Generation erhalten.

Die hier verwendete Variable "DummyH1" selbst erhält nach der Berechnung lediglich Index-Werte der Histogramm-Abschnitte, wird aber im Beispiel nicht weiter verwendet.

**Hinweis:** Als Histogramm-Name sollte nicht der Name einer Variablen in der Formel verwendet werden!

### **News analysieren**

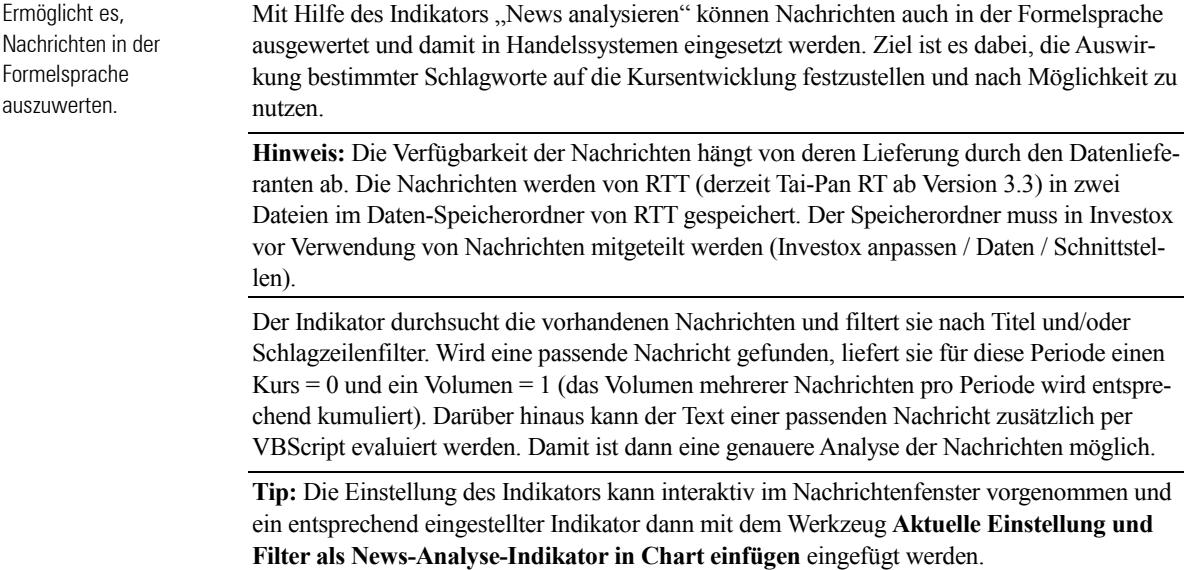

 $\rightarrow$  Anzeige von Nachrichten, Seite 21)

28 • Indikatoren Investor Markt Plus!

NewsAnalyse(Evaluierung, Wertpapier, Kategorien, Filter, Suchort, Feld)

**Evaluierung:** Ein optionales Script, das ausgeführt wird, wenn die Nachricht auf das Wertpapier bzw. den Filter passt. Im VBScript stehen Datum und Uhrzeit sowie Schlagzeile wie Nachrichtentext zur Verfügung. Diese Daten können im Script ausgewertet werden. Die Werte von "Kurs" (= Close) und "Volumen" (= Volume) können dann im Script auf die gewünschten Werte gesetzt werden. Wird kein Script angegeben, werden bei einem Treffer Standardwerte für die Kursfelder verwendet (Kurs = 0, Volumen = 1).

**Wertpapier:** Hier kann eine Einschränkung auf ISINs durchgeführt werden (mehrere Strichpunkt-getrennt). Soll auf die aktuelle Berechnungsbasis beschränkt werden, kann hier das Schlüsselwort #>>Basis<<# eingesetzt werden.

**Kategorien:** Die Suche kann auch auf bestimmte Kategorien von Nachrichten eingeschränkt werden (mehrere Strichpunkt-getrennt).

**Filter:** Hier kann ein Filter angegeben werden, der mit LIKE verglichen wird (Mustersuche möglich). Mehrere Filter werden durch <NL> getrennt.

**Suchort:** Gibt an, ob der Filter auf den Header (= Schlagzeile) und / oder Body / Text angewendet werden soll.

**Preisfeld:** Gibt an, welches Feld der komprimierten News-Datenreihe ausgegeben wird (OHLCV). Die Daten werden auf die Basis komprimiert (Volumen dabei z.B. kumuliert). Standardmäßig liefert jede Nachricht (die nach dem Filtern übrig bleibt) für Close den Wert 0 und für Volumen den Wert 1. Wird als Preisfeld also "Volume" gewählt, liefert der Indikator die Anzahl der (gefilterten) Nachrichten pro Periode. Die Werte für Volume bzw. Close können aber im Evaluierungs-Script (1. Parameter) durch Setzen der Werte von "Volumen" bzw. "Kurs" geändert werden.

### **Beispiel**

Hier als Beispiel ein Evaluierungs-Script, das die Schlagzeile nach bestimmten Schlagwörtern auswertet und einen entsprechenden Volumen-Wert setzt:

```
if instr(Schlagzeile,"STEIGT") or instr(Schlagzeile,"GESTIEGEN") then 
    volumen = 1 
else 
    if instr(Schlagzeile,"FÄLLT") or instr(Schlagzeile,"GEFALLEN") then 
      vol<sub>1</sub>umen = -1 else 
       volumen = 0 
    end if 
end if
```
Wenn in eine Periode mehrere News fallen, wird das Volumen kumuliert. In diesem Fall würde also für eine Periode, in der vier "Steigt"-Nachrichten und eine "Fällt"-Nachrichten vorhanden sind, für Volumen = 3 ausgegeben. Die komplette Einstellung des Indikators sieht dann so aus (wird für ISINs der aktuellen Basis berechnet):

Investox Markt Plus! Indikatoren • 29

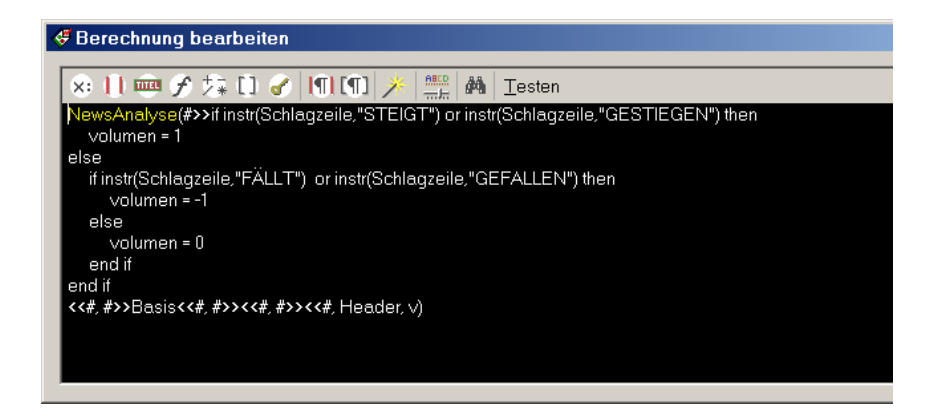

### **Volumen auf Bid-/Ask-Level**

Zeigt an, ob das Volumen auf Tickbasis auf der Bidoder der Ask-Seite gehandelt wurde.

Für viele Trader ist es interessant, das Marktgeschehen auch über die bloße Kursbewegung hinaus zu analysieren. Hierbei kann das Volumen auf Bid-/Ask-Level helfen. Es verschafft einen Eindruck, ob die Kauf- oder Verkaufsseite im Markt dominiert. Dabei können sich interessante Divergenzen zur Kursbewegung ergeben.

Der Indikator untersucht auf Tickbasis, ob das Volumen auf der Bid- oder auf der Ask-Seite gehandelt wurde. Auf Tickbasis erhält ein Volumen auf Bid-Seite ein negatives Vorzeichen, auf der Ask-Seite dagegen ein positives Vorzeichen. Wenn Sie den Indikator mit komprimierten Daten einsetzen, wird dieses negative bzw. positive Volumen für jede Periode aufaddiert. Das Ergebnis ist dann insgesamt negativ, wenn es mehr Volumen auf der Bid-Seite gab, und positiv, wenn mehr Volumen auf der Ask-Seite auftrat. Der Indikator zeigt daher an, auf welcher Seite das Volumen (und wie stark) in der Periode überwog.

### **Zur Berechnungsweise**

Die Beurteilung, ob ein Trade der Bid- oder Ask-Seite zuzurechnen ist, kommt wie folgt zustande: Zunächst wird untersucht, ob der Trade <= Bid- oder >= Ask gehandelt wurde. In diesen Fällen ist die Zuordnung eindeutig. In den anderen Fällen, wenn also der Kurs des Trades zwischen Bid und Ask lag, wird die letzte Kursbewegung von Last, Bid und Ask analysiert. Der Indikator liefert natürlich nur dann sinnvolle Ergebnisse, wenn er mit der Bezahltkurs-Datei eines RTT-Titels eingesetzt wird, für den auch Bid-/Ask-Titel vorliegen.

Wenn der Indikator mit einem BAV-Titel eingesetzt wird (→ RTT-Erweiterung BAV-Titel, Seite 36), liefert er als Ergebnis direkt die in RTT vorgenommene Berechnung, die im OpenInt-Kursfeld gespeichert ist.

Der Indikator bildet auch die Basis der "Bid-/Ask-Tradevolumen"-Berechnungen in den Histogrammen.

30 • Indikatoren Investox Markt Plus!

VolumeOnBidAsk()

#### **Beispiele**

VolumeOnBidAsk()

Liefert eingesetzt mit unkomprimierten Daten das gehandelte Volumen als positiven oder negativen Wert, je nachdem, ob das Volumen auf der Ask- oder auf der Bid-Seite gehandelt wurde. Eingesetzt mit komprimierten Daten ist das Ergebnis die Summe des Indikators über die Periode, also positiv, wenn Ask-Trades und negativ, wenn Bid-Trades überwiegen.

calc VBA: VolumeOnBidAsk();

if(VBA  $> 0$ , VBA, 0)

Nur das gehandelte Volumen auf Ask-Level anzeigen (bei unkomprimierten Daten).

calc VBA: VolumeOnBidAsk(); if(VBA <  $0$ , abs(VBA), 0)

Nur das gehandelte Volumen auf der Bid-Seite anzeigen (bei unkomprimierten Daten).

### **Bid-Kurs / Ask-Kurs eines RTT-Titels**

Liefert die Bid-/Ask-Kurse eines RTT-Titels.

Die Indikatoren Bid() bzw. Ask() ermöglichen einen bequemen Zugriff auf die Bid-/Ask-Kurse eines RTT-Titels, ohne dass der zugrunde liegende Bid-/Ask-Titel eigens angegeben werden muss.

Investox RTT speichert die Bezahlt-, Bid- und Ask-Kurse ja in getrennten RTT-Dateien. Üblicherweise erfolgt der Zugriff auf Bid/Ask, indem die entsprechenden RTT-Dateien in das Titelverzeichnis von Investox eingefügt und dann als normale Titel eingesetzt werden. Dieses Vorgehen wird durch die Indikatoren Bid() und Ask() vereinfacht, da hier der zugrunde liegende RTT-Titel nicht angegeben werden muss und sich auch gar nicht im Titelverzeichnis von Investox befinden muss.

**Hinweis:** Damit Investox die zu einem Titel gehörenden Bid-/Ask-Kurse findet, müssen die betreffenden Bid-/Ask-Dateien durch eine entsprechende Benennung gekennzeichnet sein. Bei den Spezialversionen von RTT sorgt hierfür automatisch Investox RTT.

Bei Verwendung der DDE-Version von RTT erfolgt die Namensvergabe der Dateien dagegen manuell durch Angabe der WKN des Titels. Kennzeichnen Sie hier die Titel für Bid und Ask durch die Zusätze "-Bid" bzw. "-Ask" in der WKN.

Intern läuft dabei derselbe Vorgang ab wie bei einem Zugriff auf Bid/Ask als Vergleichstitel. Die Daten werden also von den entsprechenden RTT-Dateien gelesen und falls nötig komprimiert und mit der Basis synchronisiert. Daher besitzen die beiden Indikatoren auch das Einstellfeld "Preisfeld", mit dem festgelegt wird, ob Close, Volume oder (bei Komprimierung) Open, High oder Low geliefert werden soll.

Investox Markt Plus! Indikatoren • 31

Bid(Preisfeld) Ask(Preisfeld)

### **Beispiel**

Bid(Volume)

Liefert das Bid-Volumen.

32 • Indikatoren Investox Markt Plus!

## **Markttiefe-Darstellung**

### **Hinweise zur Markttiefe-Darstellung**

Das Zusatzpaket Markt Plus! ermöglicht eine Anzeige von Level-II-Daten im Chart direkt beim Basistitel sowie in einem eigenen Markttiefe-Fenster. Die Anzeige wird in der Registerkarte "Markttiefe" der Chart-Einstellungen aktiviert und eingestellt.

Voraussetzungen für die Anzeige der Markttiefe sind:

- Die Basis des Charts ist ein RTT-Titel, der von Investox RTT ab Version 2.6 von einem kompatiblen Datenlieferanten aufgezeichnet wird (Stand März 2011: Tai-Pan RT, Morningstar, bis, Interactive Brokers und sino MX-PRO).
- Die Übertragung der Markttiefe muss für den betreffenden Markt beim Datenlieferanten freigeschaltet sein.
- Die Daten werden direkt vom Client des Datenlieferanten geliefert, bei Morningstar über RTT für Morningstar. Dazu gilt im Einzelnen:

**Tai-Pan Realtime:** Der TPRT Client muss auf demselben Rechner wie Investox laufen (also kein Betrieb über das Netzwerk). Er wird bei Bedarf automatisch gestartet und wieder beendet, wobei eine Abfrage der Kennung erfolgt. Es wird empfohlen, den TPRT Client manuell zu starten, damit beim Zugriff von Investox aus kein automatischer Start mit Eingabe der Kennung erforderlich ist.

**Interactive Brokers:** Die TWS muss gestartet und die API in der richtigen Version installiert sein. Die Verbindungseinstellungen zur TWS lassen sich falls nötig anpassen (Schaltfläche **IB anpassen** in den Charteinstellungen, Registerkarte "Markttiefe". Die Voraussetzungen zum Betrieb sowie die Einstellungen entsprechen im Prinzip jenen in Investox RTT oder Order Plus!. Für die Markttiefe wird eine eigene Client-ID verwendet wird, die sich von den verwendeten Client-IDs von Investox RTT und Order Plus! unterscheiden muss (ist voreingestellt).

**sino MX-PRO:** Die sino MX-PRO Software muss auf dem selben Rechner gestartet und der API-Zugriff aktiviert sein.

**bis:** RTT für BIS muss auf demselben Rechner wie Investox laufen. Es wird bei Bedarf automatisch gestartet und beendet. Es wird empfohlen, RTT für BIS manuell zu starten, damit beim Zugriff von Investox aus kein automatisches Starten und Beenden erforderlich ist.

**Morningstar:** RTT für Morningstar muss auf demselben Rechner wie Investox laufen. Es wird bei Bedarf automatisch gestartet und beendet. Es wird empfohlen, RTT für Morningstar manuell zu starten, damit beim Zugriff von Investox aus kein automatisches Starten und Beenden erforderlich ist.

Zur Einstellung  $\rightarrow$  Registerkarte "Markttiefe", Seite 34

Investox Markt Plus! Markttiefe • 33

### **Das Markttiefe-Fenster des Charts**

Markt Plus! ermöglicht eine Anzeige von Level-II-Daten im Chart direkt beim Basistitel sowie in einem eigenen Markttiefe-Fenster. Die Einstellung erfolgt über den Dialog "Chart einstellen", Registerkarte "Markttiefe" (siehe unten).

Das Markttiefe-Fenster zeigt die Level-II-Daten in einem eigenen Fenster und lässt sich wahlweise am Chart andocken, anpinnen oder frei schwebend verwenden. Es bietet ausführliche Informationen über die Level-II-Daten und ermöglicht in Verbindung mit Order Plus! direktes Ordern.

### **Funktionen des Markttiefe-Fensters**

- Anzeige der einzelnen Levels mit Kurs und Volumen, optional mit kumuliertem Volumen und VWAP (Volume Weighted Average Price).
- Optionale Anzeige der kumulierten Gesamtverteilung der LII-Volumina.
- Zusammenarbeit mit dem Orderfenster (Order Plus!) klicken auf Levels setzt Limits im Orderfenster.
- Optionales One-Klick-Ordern mit Order Plus!.

**Hinweis:** Weitere Informationen zum Ordern mit dem Markttiefe-Fenster finden Sie in der Dokumentation von Order Plus! im Downloadbereich von www.investox.de.

### **Zur Bedienung**

- Klicken auf Buy/Sell eines Levels generiert Stop- oder Limitorders. Die Levels sind nach oben und unten über die LII hinaus erweitert, so dass Orders auch außerhalb der aktuellen Markttiefe aufgegeben werden können. Rechter Mausklick auf einen Spaltenkopf oder die Taste "z" (bei aktivem Markttiefe-Fenster) zentriert die Levels auf Last.
- Doppelklick auf eine Level-II-Zeile öffnet die Markttiefe-Einstellungen.

### **Dialog "Chart einstellen" (Markttiefe)**

### **Registerkarte "Markttiefe"**

**Markttiefe anzeigen:** Schaltet die Anzeige der Markttiefe im Chart an oder aus. In der Auswahlliste darunter können Sie wählen, ob die Markttiefe im Chart des Basistitels, im eigenen Markttiefe-Fenster oder sowohl als auch angezeigt werden soll.

**Hinweis:** Beachten Sie bitte, dass die Markttiefe nur dargestellt werden kann, wenn im Chart ein RTT-Titel ab RTT Version 2.6 angezeigt wird, der von einem kompatiblen Datenfeed stammt, → Hinweise zur Markttiefe-Darstellung, Seite 33).

**IB-Einstellungen:** Bei Verwendung eines RTT-Titels aus dem IB-Datenfeed kann hier die Verbindungseinstellung zu IB falls nötig eingestellt werden.

**Brief-/Geld-Farbe:** Wählen Sie hier die Balkenfarbe für die Brief- und Geld-Positionen.

34 • Markttiefe **Investor Marktiefe** Investor Markt Plus!

**Skalierung:** Sie können zwischen einer automatischen und einer manuellen Skalierung der Breite der Level-II-Balken wählen. Die automatische Skalierung berechnet die Breite relativ zum Maximalwert aller Level-II-Positionen. Bei der manuellen Skalierung geben Sie das gewünschte **Maximum** an, in Bezug auf das die Breite der Balken berechnet wird. Hierbei ist zu beachten, dass die Werte, die das manuell angegebene Maximum überschreiten, abgeschnitten werden.

### **Einstellungen für die Anzeige im Chart**

**Zeichnen auf:** Wählen Sie hier, ob die Markttiefe auf der von der Basis verwendeten Y-Achse oder aber direkt im Teilchart der Basis gezeichnet werden soll.

**Volumen kumulieren:** Die Volumina der einzelnen Positionen werden hierbei aufaddiert.

**Bei Achsenskalierung berücksichtigen:** Schalten Sie diese Option ein, wenn bei der automatischen Skalierung der Basis die Achse so skaliert werden soll, dass alle Level-II-Positionen im Chart angezeigt werden. Hierbei passt sich der Chart bei der Aktualisierung der Markttiefe gegebenenfalls fortlaufend an, auch wenn sich der aktuelle Kurs gerade nicht ändert.

**Maximales Volumen:** Der Wert des maximalen Volumens der Positionen wird auf Wunsch oben oder unten eingeblendet.

#### **Einstellungen für die Anzeige im Markttiefe-Fenster**

**Kumuliertes Volumen:** Das kumulierte Volumen kann in eigenen Spalten angezeigt werden.

**VWAP anzeigen:** Ebenfalls zur Auswahl steht der "Volume weighted average price", also der volumengewichtete Durchschnittspreis.

**Gesamtverteilung:** Die Gesamtverteilung des Level-II-Volumens erscheint als horizontaler Balken über der Level-II-Tabelle.

**Ordern zulassen:** Aktiviert die Ordermöglichkeit aus dem Markttiefe-Fenster (setzt Order Plus! voraus).

**Spaltenkopf anzeigen:** Die Anzeige der Spaltenköpfe kann ausgeblendet werden, um Platz zu sparen.

Investox Markt Plus! Markttiefe • 35

## **RTT-Erweiterung BAV-Titel**

Wird Investox RTT auf einem Rechner mit freigeschaltetem Markt Plus! eingesetzt, ist es um eine Funktion erweitert: RTT zeichnet dann für jeden Titel, für den die Aufzeichnung von B/A-Kursen aktiviert ist, eine weitere RTT-Datei mit dem Zusatz -BAV auf. Diese Datei enthält dieselben Kurse und Volumenangaben wie die Last-Datei, mit dem Unterschied, dass das Volumen hier ein positives oder negatives Vorzeichen erhält, je nachdem, ob es auf Ask- oder Bid-Level stattfand. Das Kürzel "BAV" der Datei steht daher für BidAskVolume.

Die Berechnung des BAV-Volumens entspricht im Prinzip dem Indikator "Volumen auf Bid-/Ask-Level" von Markt Plus! in Investox (→ Seite 30), wobei folgende Unterschiede zu beachten sind:

- Die Berechnung erfolgt direkt bei der Speicherung der Realtimedaten und entlastet damit Investox von dieser Aufgabe.
- Die Berechnung erfolgt auf Basis der exakten Tick-Abfolge der Last/Bid/Ask-Kurse, auch wenn mehrere Kurse innerhalb einer Sekunde eintreffen. In Investox selbst ist dagegen nur eine sekundengenaue Berechnung möglich (da die Zeitstempel keine genaueren Angaben enthalten).
- Da die BAV-Aufzeichnung auf der Basis der genauen Tickabfolge, und nicht nur auf der Basis von Sekunden-Zeitstempeln erfolgt, **ist hier kein Backfill möglich**. Die BAV-Dateien werden also bei der Datenpflege nicht berücksichtigt!
- BAV-Dateien können wie alle anderen RTT-Dateien (also Last-, Bid- und Ask-Dateien) in das Titelverzeichnis von Investox aufgenommen und wie ein normaler Titel eingesetzt werden. Sie zeigen dort auch das normale Volumen, während das BAV-Volumen im Kursfeld OpenInt geladen und angezeigt wird.
- Wird der Indikator "Volume auf Bid-/Ask-Level" oder eine entsprechende Histogramm-Berechnung mit dem BAV-Titel eingesetzt, so verwendet Investox hierfür automatisch die Daten aus dem Kursfeld OpenInt. Dies ist sehr effizient, da dabei weder ein Zugriff auf die B/A-Daten noch überhaupt eine Berechnung notwendig ist.

Zusammenfassend lässt sich sagen, dass Sie BAV-Titel dann einsetzen sollten, wenn es um die größte Genauigkeit und Effizienz bei der Darstellung von Volumen auf Bid-/Ask-Level geht und wenn Sie auf die Datenpflege verzichten können. Eine Möglichkeit ist es auch, für den Backtest die "normalen" RTT-Daten zu verwenden und für den Realeinsatz dann auf BAV-Titel zu wechseln (wobei dann mit einer mehr oder weniger großen Abweichung im Ergebnis zu rechnen ist).

36 • Markttiefe Investox Markt Plus!

## **Tips zur effizienten Arbeit**

### **Unvollendete Histogramme**

Bei der Verwendung von Histogrammen im Chart ist zu beachten, dass ein Histogramm stets die gesamten Daten des betreffenden Zeitabschnitts verwendet. Wenn Sie also zum Beispiel in einem Minuten-Chart ein dynamisches Histogramm über jeweils eine Stunde berechnen lassen, so wird sich das Histogramm fortlaufend mit den eingehenden Daten verändern, so lange, bis die Stunde vollendet ist.

Wenn Sie die bereits vollendeten Histogramme in den zurückliegenden Zeitabschnitten betrachten, so geben diese jeweils den Zustand am Ende des Zeitabschnitts wieder. Es wäre daher nicht zulässig, aus diesem Zustand Rückschlüsse auf den vorherigen Kursverlauf innerhalb des Abschnitts zu ziehen. Mit anderen Worten sollte ein Histogramm bei der nachträglichen Analyse immer nur für die ihm nachfolgenden Daten zur Analyse herangezogen werden.

Es besteht auch die Möglichkeit, die Histogramme gleich über dem Zeitabschnitt einzublenden, für den sie in der Vergangenheit zur Verfügung gestanden haben. Aktivieren Sie dazu in den Histogramm-Einstellungen die Option **Vorigen Abschnitt anzeigen** (→ Registerkarte "Berechnung", Seite 12).

### **Rechenauslastung**

Bei der Arbeit mit Histogrammen ist auch zu beachten, dass Investox die Berechnungen standardmäßig mit unkomprimierten Daten durchführt, bei RTT-Titeln also auf Tickbasis (sofern Sie in den Einstellungen des Histogramms keine Komprimierung angeben). Je nach Menge der Tickdaten kann dies natürlich zu einem beträchtlichen Rechenaufwand führen. Dies gilt ebenso für die Indikatoren "Histogramm analysieren" und "Volume auf Bid-/Ask-Level".

- Die Perioden im Chart zur Aktualisierung (Dialog "Chart einstellen") sollten auf das nötige Minimum begrenzt werden (→ Registerkarte "Aktualisierung", Seite 18). Dies gilt auch für den Signalzeitraum von Handelssystemen, damit die Berechnung von aktuellen Signalen nicht zu viel Rechenzeit verbraucht.
- Langfriste Histogramme mit Tickdaten lassen sich im Realtime-Betrieb optimiert berechnen, wenn Sie gestapelte Histogramme einsetzen. Verwenden Sie also zum Beispiel in einem Minuten-Chart statt eines einzigen Histogramms über 1 Woche lieber ein gestapeltes Histogramm auf genügend vielen 15-Minuten-Abschnitten (4 \* Stunden-Pro-Tag \* 5 Tage). Es muss dann nur jeweils der aktuelle 15-Minuten-Abschnitt aktualisiert werden.
- Bei umfangreichen Backtests und Optimierungsaufgaben mit den Indikatoren "Histogramm analysieren" und "Volume auf Bid/Ask-Level" kann es sich lohnen, diese Indikatoren mit Hilfe von Berechnungstiteln dauerhaft abzuspeichern.

Investox Markt Plus! BAV-Titel • 37

## **Index**

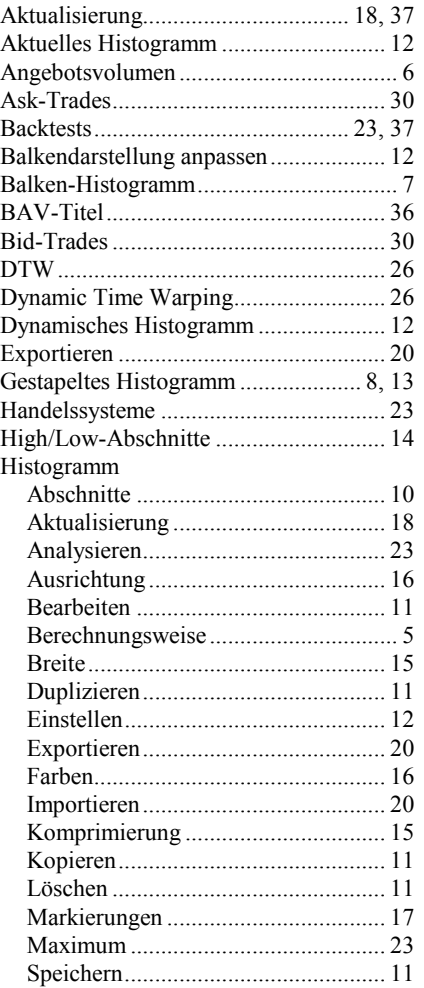

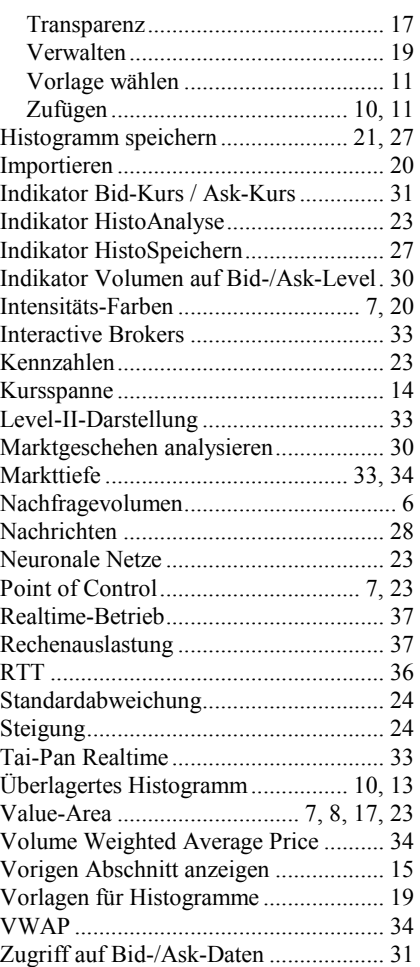

38 • Index Investox Markt Plus!